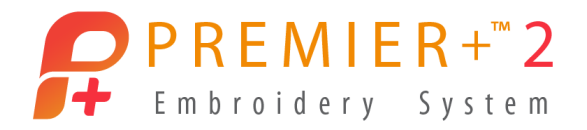

## PREMIER+™ 2 Embroidery System

Getting Started Guide

## Mac®

The software to which this Getting Started Guide relates is subject to change without notice. All efforts have been made to ensure the accuracy of the contents of this Getting Started Guide.

The software described in this book is furnished under a license agreement and may be used only in accordance with the terms of the agreement.

Permission is hereby granted to the licensee of the software to which this guide is related to reproduce and distribute copies of this guide for nonprofit educational purposes. The copyright statement on this page must be included on any copy of this work.

Product names mentioned in this guide may be trademarks or registered trademarks of their respective companies and are hereby acknowledged.

**VIKING, PFAFF, PREMIER+ and 6D are trademarks of Singer Sourcing Limited LLC HUSQVARNA is the trademark of Husqvarna AB. All trademarks are used under license by Singer Sourcing Limited LLC.** 

> **© 2017 Singer Sourcing Limited LLC All rights reserved. (Version A)**

## **Contents**

## Chapter 1: Welcome to PREMIER+™ 2 Embroidery System

### [2 Chapter 2: Installation](#page-3-0)

- [2 System Contents](#page-3-1)
- [2 Software Installation](#page-3-2)
- [3 Registration and Software Activation](#page-4-0)
- [5 Updating Your Software](#page-6-0)
- [6 Chapter 3: Getting Started](#page-7-0)
- [9 Help and How to Use It](#page-10-0)
- [11 Chapter 4: Tools and Techniques](#page-12-0)
- [11 The PREMIER+™ 2 Embroidery System Window](#page-12-1)
- [12 The Toolbar](#page-13-0)
- [18 Keyboard Shortcuts and Shortcut Menus](#page-19-0)
- [20 PREMIER+™ 2 Embroidery System Terms and Conventions](#page-21-0)
- [26 Hoop Selection](#page-27-0)
- [28 Chapter 5: Finder Integration & Spotlight](#page-29-0)
- [31 Chapter 6: PREMIER+™ 2 Thread Cache](#page-32-0)
- [32 My Thread Ranges](#page-33-0)
- [32 My Thread Databases](#page-33-1)
- [33 My Thread Stock](#page-34-0)
- [34 Chapter 7: Printing](#page-35-0)
- [34 Print](#page-35-1)
- [35 Chapter 8: PREMIER+™ 2 Configure](#page-36-0)
- [35 Utilities](#page-36-1)
- [36 Appearance](#page-37-0)
- [38 Import](#page-39-0)
- [38 Export](#page-39-1)
- [42 Chapter 9: Sending Embroideries](#page-43-0)
- [42 Using PREMIER+™ 2 Machine](#page-43-1)
- [44 Chapter 10: Software License](#page-45-0)

# <span id="page-2-0"></span>Welcome to PREMIER+™ 2<br>Embroidery System

#### Welcome to PREMIER+™ 2 Embroidery System for Mac®, the premier embroidery software for Mac® computers.

Your PREMIER+™ 2 Embroidery System is a complete system of programs that works with most embroidery machines and will help you create, modify and personalize your embroideries. Create, edit and display all designs in true 3D with zoom ability and textured or real-life background. View designs in any color in your own hoop. View specialty threads, including metallic and multicolor, and varying thickness. Select colors from over 20,000 threads, or design your personal palettes. Alter colors automatically in a design with the Color Tone feature.

Use Design Player  $\triangleright$  to play through all sections of an embroidery. Use Life View  $\odot$  to view the embroidery in real-world perspective with the desired export options. Save your project with its design parts kept separate in multipart .vp3 format. Finally, Export in the desired format according to the chosen options to optimize for sewing.

## The PREMIER+™ 2 Embroidery System Apps

Use PREMIER+™ 2 Embroidery  $\bigcap_{n=0}^{\infty}$  to adjust, personalize and combine hundreds of embroidery designs, frames and flourishes. Choose from over 145 different fonts and countless lettering options. Included in PREMIER+™ 2 Embroidery is the PhotoStitch Assistant, which allows you to turn photos into color, color tile, sepia or monochrome embroidery portraits. Create monograms, quilt blocks and fonts with the Monogram Assistant, Quilt Block Assistant and QuickFont Assistant, and split large embroidery projects with the Split Project Assistant. Transform embroideries with the perfect touches including morphing options with PREMIER+™ 2 Modify  $\mathcal{L}$ . You can also add commands and stitches, and optimize designs for stitching out. Add a border, appliqué or a cutwork line, or use Object Editing to reshape and restyle your embroidery. Make an embroidery automatically from a picture in the PREMIER+™ 2 QuickCreate Assistant, which will place the finished design either in PREMIER+™ 2 Embroidery or PREMIER+™ 2 Create ... Tap into unlimited embroidery design possibilities with the thousands of stitch effects in PREMIER+™ 2 Create. Create your own cross stitch designs with PREMIER+™ 2 Cross Stitcher ... Use a picture as a template, or let the assistant create a design automatically. Fill areas or text with patterns, and design your own.

This Getting Started Guide explains how to install and start the apps in your PREMIER+™ 2 Embroidery System, together with useful info for new users of the PREMIER+™ 2 Embroidery System. The apps and features available may vary according to which package you have purchased.

## <span id="page-3-0"></span>**Installation**

This chapter explains how to install your PREMIER+™ 2 Embroidery System.

*Note:* Install your PREMIER+™ 2 Embroidery System BEFORE connecting your embroidery machine to your computer.

Terms and conditions of sale and license are viewed when you install, and found in the Software License chapter at the end of this guide (see [page 44\)](#page-45-1).

## <span id="page-3-1"></span>System Contents

In your PREMIER+™ 2 Embroidery System package, you will find a USB stick, a Product Activation Code Sheet and User's Guides.

## Product Activation Code Sheet

A unique 18-character Product Activation Code is required for software activation. This is found on the Product Activation Code Sheet. Please store the Product Activation Code Sheet in a safe place. Together with your sales receipt, it is your proof of purchase for your PREMIER+™ 2 Embroidery System.

## <span id="page-3-2"></span>Software Installation

Follow these steps to install your PREMIER+™ 2 Embroidery System software. For more information, watch the videos at: http://www.embroiderylearningcenter.com/

- **1** Ensure all existing hardware, such as a an embroidery machine, is disconnected from your computer, and that the computer has a working Internet connection. *Note:* This does not apply to hardware from other providers, such as printers, digital cameras, webcams.
- **2** Close all programs running on your computer, and ensure you are logged with as administrator.
- **3** Install your PREMIER+™ 2 Embroidery System software applications, components, backgrounds and documentation from the Mac folder on the USB stick provided.

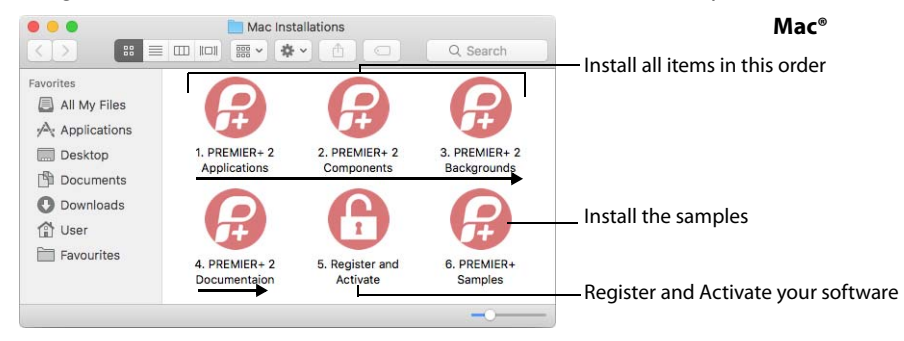

*Note:* Alternatively, install the software after downloading the most up-to-date version from PremierPlusEmbroidery.com/Downloads.

- **4** Wait until the PREMIER+™ 2 Embroidery System logo page with the install name in red appears, then click Next twice.
- **5** The license agreement for your PREMIER+™ 2 Embroidery System appears. Read it carefully, then select the option I Accept the Terms in the License Agreement. Then click Next to install.
- **6** Repeat this process for the Components, Backgrounds and Documentation.
- **7** Next, register and activate your software.

*Note:* You will need to refer to your Product Activation Code Sheet to activate your software.

- **8** After installing the software and registering, you may install the samples.
- **9** Next, connect your embroidery machine(s). This may require responses to further messages.
- **10** After installing all the desired options, registering and activating, and connecting all your hardware, use Install Check in PREMIER+™ 2 Configure to check your installation.
- **11** Finally, remove the PREMIER+™ 2 Embroidery System software USB stick from your Mac.

## <span id="page-4-1"></span><span id="page-4-0"></span>Registration and Software Activation

You must register and activate your software before you may install the samples, and use the PREMIER+™ 2 Embroidery System.

*Note:* You may register your PREMIER+™ 2 Embroidery System and activate your software either using the computer where your software is installed, or at your authorized dealer. Simply bring your Product Activation Code Sheet to the store.

#### Register and Activate your Software

**1** Open the USB stick in the Finder **(4)**, then in the Mac folder click Register and Activate to start the registration process.

If you installed from a download, click the PREMIER+™ 2 Configure icon in the Launchpad  $\mathbb A$  or Finder  $\mathbb R$ , click the Utilities tab, and then click Register  $\mathbb R$ . *Note:* You can start the registration or software activation procedure at any time in PREMIER+™ 2 Configure by selecting Utilities and then clicking Register  $\sqrt{\frac{2}{n}}$  or Activate  $\mathbb G$ .

- **2** You are prompted to open your Internet connection if it is not already open, then the PREMIER+™ 2 Embroidery System Software Registration window appears.
- **3** If you have not registered any TruEmbroidery™ Software or PREMIER+™ or 6D™ Embroidery System software before, select the option 'I do not have a previous registration'. If you have previously registered any TruEmbroidery™ Software, PREMIER+™ or 6D™ Embroidery System software, enter your e-mail address and password, then click Next.

*Note:* If you registered software from before the TruEmbroidery™ Software, then click the link to obtain a password. Once you have received the password, enter it to continue the registration process.

**4** Enter or check your name and e-mail address in the window that appears. Leave the check box selected if you would like to receive an E-mail Newsletter for the latest products and updates (highly recommended). Check your details. Click Next to continue.

*Note:* SVP Worldwide will not give or sell your personally identifiable information to any third party outside the network of authorized dealers without your consent. For detailed information on our privacy policy, visit our website at TruEmbroidery.com (Privacy Policy).

- **5** Enter your password (or change it if desired) in the window that appears, then click Next. *Note:* The password must have a minimum of 6 characters.
- **6** A confirmation of account message will appear. Click Next.

*Note:* The first time you register your software, or if you change your e-mail address, you will receive an e-mail confirmation.

- **7** Enter or check your Contact details in the window that appears. Select your country from the list provided. If you live in the United States or Canada, select your state or province from the list provided. Click Next.
- **8** Confirm your dealer information or select a new dealer in the window that appears. This dealer should be your primary dealer, the one where you wish to do regular business. It is recommended, but not required, to select the check box to inform the dealer of your contact details. Enter a second dealer if desired, for example one you may use when traveling. Click Next to continue.
- **9** The Product Activation Codes window appears. Enter the 18-character Product Activation Code found on the Product Activation Code Sheet (or provided by e-mail if you purchased online). Click Next.
- **10** After a short time (up to a few minutes) the software is automatically activated. Click Next and the Smart Update window appears. Select any recommended updates to download, then click Next.
- **11** A summary window will appear. A list of the PREMIER+™ 2 Embroidery System you have registered, together with the Product Activation Codes, is provided. If desired, print out the summary for your records.

*Note:* The software has now been activated.

#### Add your PREMIER+™ 2 Embroidery System Apps to the Dock

- **1** Click the PREMIER+™ 2 Embroidery icon in the Launchpad  $\mathbb{R}$  or Finder  $\mathbb{R}$  to start PREMIER+™ 2 Embroidery.
- **2** Control–click the PREMIER+™ 2 Embroidery icon in the Dock.
- **3** Choose Options > Keep in Dock. You can now open PREMIER+™ 2 Embroidery at any time from the Dock.
- **4** Click the PREMIER+™ 2 Thread Cache icon in the Launchpad  $\mathbf{I}$  or Finder  $\mathbf{I}_3$  to start PREMIER+<sup>™</sup> 2 Thread Cache.
- **5** Control–click the PREMIER+™ 2 Thread Cache icon in the Dock and choose Options > Keep in Dock.

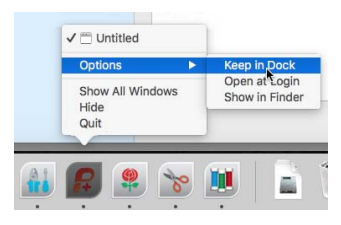

**6** Click the PREMIER+<sup>™</sup> 2 Configure icon in the Launchpad **ide** or Finder **to** to start PREMIER+™ 2 Configure, then Control–click the PREMIER+™ 2 Configure icon in the Dock and choose Options > Keep in Dock. (If PREMIER+™ 2 EMBROIDERY is owned, all of your PREMIER+™ 2 Embroidery System apps can now be easily accessed from the Dock.) *Note:* If you only own PREMIER+™ 2 Machine Communication, open PREMIER+™ 2

QuickFont in the Launchpad  $\frac{dF}{dr}$  or Finder  $\frac{dF}{dr}$ , then Control–click the PREMIER+<sup>™</sup> 2 QuickFont icon in the Dock and choose Options > Keep in Dock. (If PREMIER+™ 2 EMBROIDERY, PREMIER+™ 2 EXTRA or PREMIER+™ 2 ULTRA is owned, use the

QuickFont Assistant <sup>O</sup>F button in the Letter window.)

- **7** If PREMIER+™ 2 ULTRA is owned, click the PREMIER+™ 2 Create icon in the Launchpad  $\bullet$  or Finder  $\bullet$  to start PREMIER+<sup>™</sup> 2 Create, then Control–click the PREMIER+™ 2 Create icon in the Dock and choose Options > Keep in Dock.
- **8** If PREMIER+™ 2 ULTRA is owned, click the PREMIER+™ 2 Modify icon in the Launchpad  $\gg$  or Finder  $\frac{1}{26}$  to start PREMIER+<sup>TM</sup> 2 Modify, then Control–click the PREMIER+™ 2 Modify icon in the Dock and choose Options > Keep in Dock.
- **9** If PREMIER+™ 2 ULTRA is owned, click the PREMIER+™ 2 Cross Stitcher icon in the Launchpad  $\frac{1}{20}$  or Finder  $\frac{1}{20}$  to start PREMIER+™ 2 Cross Stitcher, then Control–click the PREMIER+<sup>™</sup> 2 Cross Stitcher icon in the Dock and choose Options > Keep in Dock. (If PREMIER+™ 2 ULTRA is owned, all of your PREMIER+™ 2 Embroidery System apps can now be easily accessed from the Dock.)
- **10** In PREMIER+™ 2 Configure, click Check Installation **and select PREMIER+ 2** Embroidery System. Click the Check button to check the installation. All items should be present.

#### Prepare for Sending to Your Embroidery Machine

- **11** Open PREMIER+™ 2 Machine from the Launchpad **E** or the Finder **E**.
- **12** Connect your embroidery machine. [See "Sending Embroideries" on page 42.](#page-43-2)

## <span id="page-6-1"></span><span id="page-6-0"></span>Updating Your Software

With the click of a button, you can run the Smart Update  $\Box$  utility to see if any new fonts, thread ranges or any other updates have been released.

- **1** Close any PREMIER+™ 2 Embroidery System apps that may be open.
- **2** Open PREMIER+™ 2 Configure from the Launchpad  $\frac{A}{W}$  or Finder ...
- **3** Click Smart Update ...
- **4** You are prompted to open your Internet connection if it is not already open, then the Software Registration page for PREMIER+™ 2 Embroidery System appears. Enter your email address and password to log in. A system check is made automatically.
- **5** The Smart Update summary window will appear. A list of the recommended updates for your PREMIER+™ 2 Embroidery System is provided. (If there are no new updates it is stated that no updates were found for your system.)
- **6** Click the links to the desired updates to download them.
- **7** Close the Smart Update window and PREMIER+™ 2 Configure. Then follow the on-screen instructions to install the updates.

*Note:* You can only use Smart Update if you have registered your PREMIER+™ 2 Embroidery System and can connect to the Internet on the computer where your software is installed. Alternatively, check with your local dealer or use the Internet to see which updates are available.

## <span id="page-7-0"></span>**Getting Started**

## Start using your PREMIER+™ 2 Embroidery System.

After installing the PREMIER+™ 2 Embroidery System, the information in this chapter will help you get started. Where specific details are given, for example on the integrated help system, these refer to the PREMIER+™ 2 Embroidery app, but they usually apply to the other PREMIER+™ 2 Embroidery System apps also.

*Note:* Apps may be available in the Finder that you have not purchased in your PREMIER+™ 2 Embroidery System package. If you try to open them a message will appear informing you that you must activate your software to use this module.

## Starting a PREMIER+<sup>™</sup> 2 Embroidery System app

- Click its icon in the Launchpad.
- Double-click its icon in the Finder.
- If you added it to the Dock, click its icon in the Dock.

#### App Icons

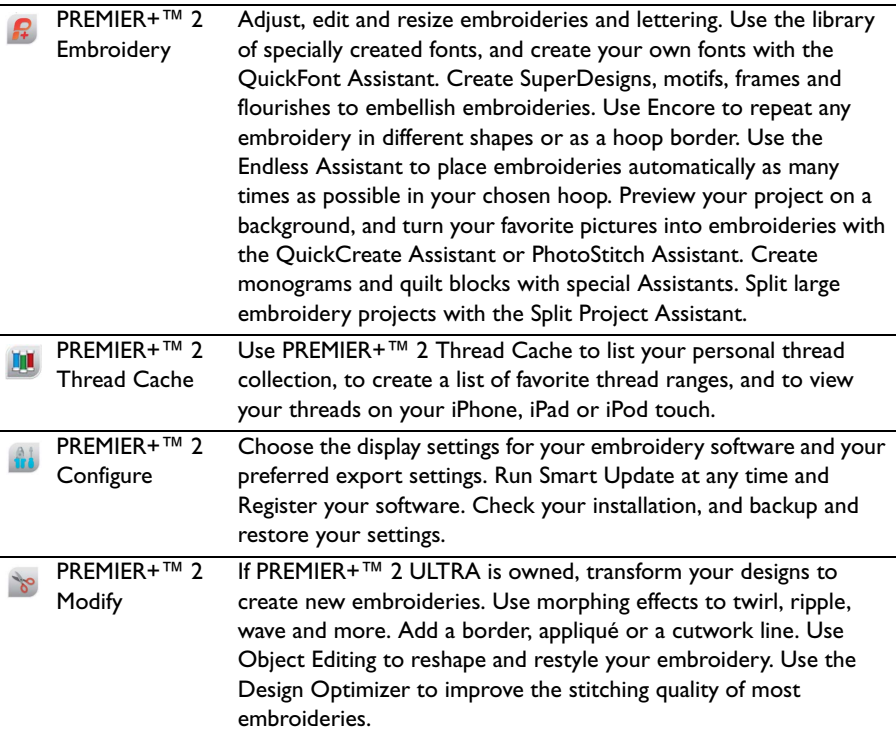

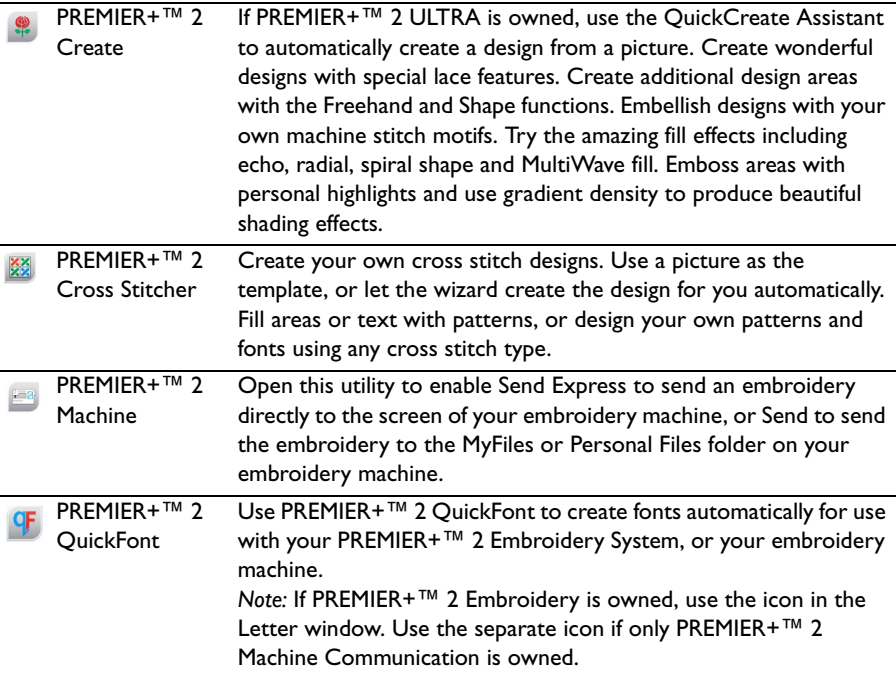

## Switching Between Apps

Once you have started more than one PREMIER+™ 2 Embroidery System app, use the Dock to switch between apps that are already open. This is useful, for example, if you want to copy an embroidery from one app to another.

## Send Options

There are two quick and easy ways to send embroideries to most connected HUSQVARNA VIKING® or PFAFF® embroidery machines in the PREMIER+™ 2 Embroidery System apps; use Send Express to send an embroidery directly to the screen of your embroidery machine, or use Send to send the embroidery to the MyFiles or Personal Files folder on your embroidery machine. [See "Sending](#page-43-2)  [Embroideries" on page 42.](#page-43-2)

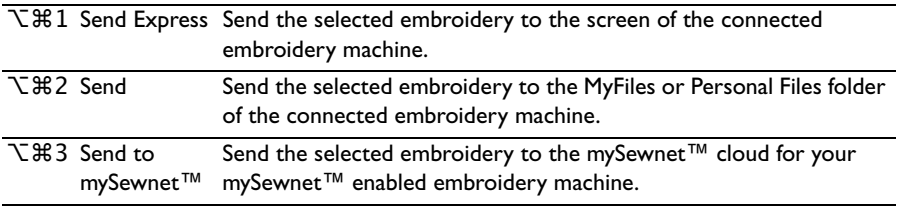

- Choose File > Send Express.
- Choose File > Send.
- Choose File > Send to mySewnet™.

*Note:* Alternatively, you could copy an embroidery design to a USB stick, and transfer it to your embroidery machine from there.

## About PREMIER+™ 2 Embroidery System

Access via the application menu. The version number of the app is given here. You will need this if you contact technical support at any time.

## Close a Document

- Use the red close button <sup>®</sup> at the top left.
- Choose File > Close.
- Press ⌘W

A saved document is autosaved as it closes. If the document has not been saved, the Save on Close dialog will appear.

## Minimize and Maximize

- Use the yellow minimize button  $\Theta$  at the top left to minimize the current window.
- Use the green zoom button ⊕ at the top left to switch between a larger and smaller window size.

## Quit PREMIER+™ 2 Embroidery System

When you quit PREMIER+™ 2 Embroidery System the open windows are remembered for when the program is next opened.

To quit PREMIER+™ 2 Embroidery System apps

- Choose the PREMIER+<sup>™</sup> 2 Embroidery System app > Quit the app.
- Press 第0

## Finding Information

#### User's Guides and Reference Guides

The User's Guides and Reference Guides show how to start each app and provide a quick tour of the main screen. The Reference Guides are supplied in PDF format  $\mathbb{Z}$ , ready for printing, and contain full reference information.

#### Help

The integrated help contains full reference information. Click the Help button  $(2)$ . Where available, a help topic appears that is relevant to the selected item. Alternatively, use the Help menu.

#### Viewing and Printing PDF Guides

To find all the Reference and Sample Guides for your PREMIER+™ 2 Embroidery System, go to Home/Premier+2/Guides, then double-click Reference Guides or Sample Guides. Select the desired PDF guide.

*Note:* To view and print the PDF Guides, you may use Preview which is included in your Mac OS®.

#### Readme

The most up-to-date details about the PREMIER+™ 2 Embroidery System are in the Release Notes file available when you install your PREMIER+™ 2 Embroidery System.

#### Internet FAQs

The Internet FAQs option on the Help menu connects to a database of frequently asked questions about the PREMIER+™ 2 Embroidery System. Search topics relating to the app you are using, or search all topics.

#### **Tutorials**

Interactive training exercises are available for many of the apps. They provide a 'show-me' experience that will help you learn how to use key features of the software. The tutorials are found in the online Learning Center on the Internet. Go to the Help menu, or browse to EmbroideryLearningCenter.com.

For the very latest information about your PREMIER+™ 2 Embroidery System, check on the Internet. The website to contact is:

• TruEmbroidery.com

## Sample Files

Samples are included for your use. The sample files are installed to subfolders of Home/Premier+2/Samples/ or the folder of your choice.

*Note:* To navigate to your Home folder, in the Finder click the Home icon on the Favorites sidebar. Alternatively, choose Go > Home, or press  $\hat{\Omega}$   $\mathbb{H}$ H.

## <span id="page-10-0"></span>Help and How to Use It

### Displaying Help Topics and Contents

- **1** Use the Help button (?) or select Help Topics from the Help menu. The PREMIER+™ 2 Embroidery Help appears. The screen is split into a tabbed navigation panel on the left and the help information on the right.
- **2** If the Contents navigation panel is not visible, click Show Navigation **1** to view it.
- **3** Click the Managing Embroideries heading. The group expands to show all the topics in the section, and the Managing Embroideries topic appears on the right.
- **4** Click the heading Opening Embroideries in the Contents and the Opening Embroideries topic appears.

### Navigating Topics

- **5** Click the Related Topics button  $\equiv$ , at the bottom of the Opening Embroideries topic and a pop-up menu of other topics appears. (If necessary, drag the scroll bar on the right to move down, so that you can see the Related Topics button.)
- **6** Click Save Embroideries and the topic appears.
- **7** Click the Back button 4. You are returned to the Opening Embroideries topic.
- **8** To see information on the keyboard shortcuts, choose Help > Keyboard Shortcuts.

### Searching Topics

- **9** Enter the word 'Settings' in the Spotlight search box  $\boxed{\mathbb{Q}}$ , then press Return. A list of all topics containing the word 'Settings' appears.
- **10** Double-click the Settings topic in the list and the topic appears.

## <span id="page-12-0"></span>4 Tools and Techniques

Get familiar with the tools you use to create embroideries with PREMIER+™ 2 Embroidery System.

Each embroidery project that you create with your PREMIER+™ 2 Embroidery System is an individual document.

The first time you open one of your PREMIER+™ 2 Embroidery System apps (by clicking its icon in the Launchpad or by double-clicking its icon in the Finder), the work area appears. This is where you will design, create and edit your embroideries.

The work area is surrounded by the selected hoop.

## <span id="page-12-1"></span>The PREMIER+™ 2 Embroidery System Window

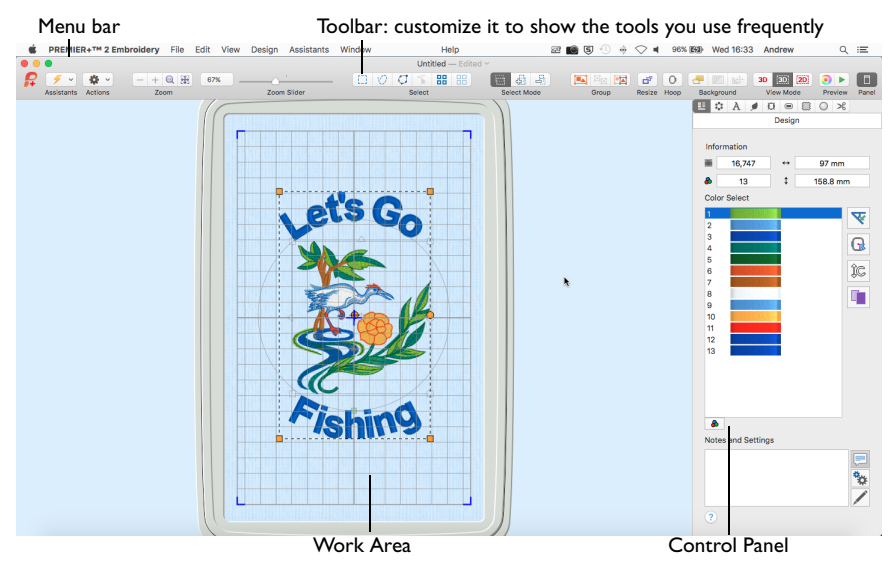

*Note:* The example above shows the window for PREMIER+™ 2 Embroidery.

Showing and Hiding Tools

The toolbar gives quick access to the tools needed to create and edit your embroidery project.

To show or hide the toolbar, choose View > Show Toolbar, or View > Hide Toolbar  $(\mathcal{R} \mathbb{R}^m)$ .

The Control Panel gives access to the tools needed to edit your embroidery To show the Control Panel, choose View  $>$  Show Control Panel, or click  $\Box$ .

## <span id="page-13-0"></span>The Toolbar

The PREMIER+™ 2 Embroidery System toolbar gives one-click access to many of the features you will use as you work. You can add, remove, or rearrange toolbar buttons as desired.

The default set of toolbar buttons for PREMIER+™ 2 Embroidery is shown below.

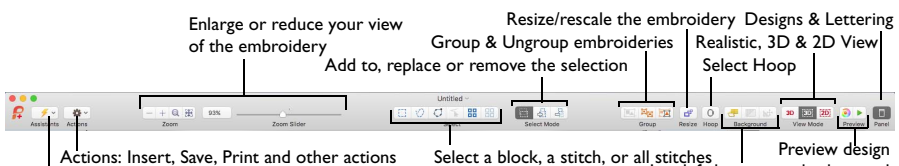

Assistants: Access the ExpressDesign and other assistants Load, fade or move background

## To Customize the Toolbar

- **1** Choose View > Customize Toolbar. Alternatively, Control–click in the toolbar and choose Customize Toolbar.
- **2** Make changes as desired: drag items to add or remove them, to return to the defaults drag the default set, choose an icon/text type from the Show menu, and select the size.
- **3** Click Done.

## Control Panel

Use the Control Panel to design and edit embroidery designs. The control panel is split into windows of related functions. The number of windows in the Control Panel depends on which app you are using.

#### To Open the Control Panel

- Click the Control Panel button  $\Box$  in the toolbar, then click the tab at the top of the control panel to access the desired window.
- Choose View > Show Control Panel ( $\frac{4}{3}$  /).

#### Menu Bar

The menu bar is visible if the PREMIER+ $TM$  2 Embroidery System app is the active window. Each open embroidery or group of embroideries also has its own document window showing its name.

There are several menus in addition to the Apple  $(\triangle)$  menu and the application menu, for example: File, Edit, View, Design, Assistants, Window and Help.

To access the menu options, use the mouse to pull them down from the menu bar.

#### Insert Embroideries

Use the Insert dialog to select embroidery designs to customize.

*Note:* Use Insert to customize an embroidery as part of a new project, and use Open to change the original embroidery.

### To Insert an Embroidery

**1** Choose File > Insert (or ⌘I).

Alternatively, click Actions  $\Box$  on the toolbar and choose Insert.

- **2** Browse to the desired folder in the Open dialog.
- **3** Switch to Icon View to see thumbnail pictures of the designs in the folder.

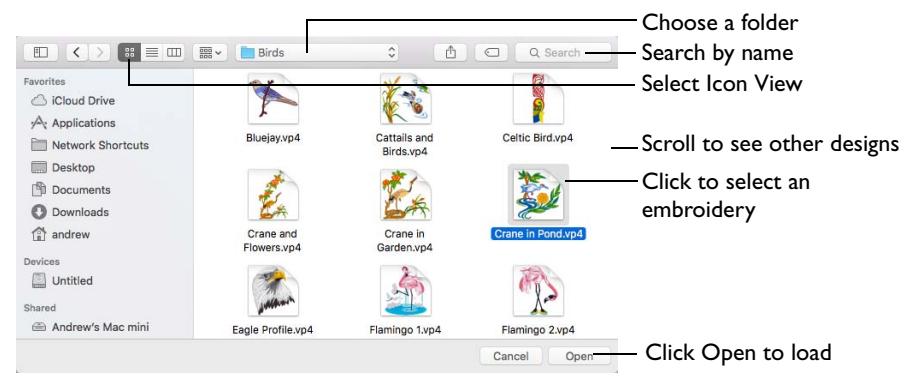

- **4** Scroll to view the other designs in the folder.
- **5** Click an embroidery to highlight it.
- **6** Click the Open button to load the embroidery. The embroidery is placed in the current window.

## Work Area

The work area is the area where embroideries are loaded. The work area includes the area surrounding the selected hoop. It is where you make changes to an embroidery. The stitch area is the available area inside the selected hoop.

Stitches are drawn in the appropriate colors. The embroideries are shown in either 3D or 2D. The background color and texture can be changed using PREMIER+™ 2 Configure.

Hoop Corner

In all modes including 3D View Mode **the real hoop** is shown, with blue corners showing the stitch area within the hoop.

#### Background Grid

The work area has a grid. Zooming in or out makes the grid squares look bigger or smaller.

#### Select the Grid and its Size

- To turn the Grid on or off, choose View  $>$  Grid (or  $\Re$ .).
- To change the size of the grid squares, choose PREMIER+<sup>™</sup> 2 Embroidery System app name  $>$  Preferences (or  $\mathcal{H}$ ,), and set the size.

#### Hoop

By default, the hoop is shown at a size so that the hoop fills the window, as if you had clicked Zoom To Fit.

#### To Select a Hoop

Click Hoop  $\boxed{0}$  in the toolbar, or choose Edit > Hoop to open the Hoop dialog. [See "Hoop Selection" on page 26.](#page-27-0)

*Note:* In PREMIER+™ 2 Embroidery, if a selection box has round handles on its corners, part of it is outside the selected hoop. Move it into the hoop, or change the hoop size.

#### Design Information

The stitch count  $\equiv$ , dimensions (height  $\downarrow$  and width  $\leftrightarrow$ ) and number of colors  $\triangle$  for the selected embroidery are shown in the Information area of the Design window.

#### Life View

Use Life View  $\sum_{n=1}^{\infty}$  to show how an embroidery exported from the project will look in 3D with real-world perspective. See the PREMIER+™ 2 Embroidery User's Guide.

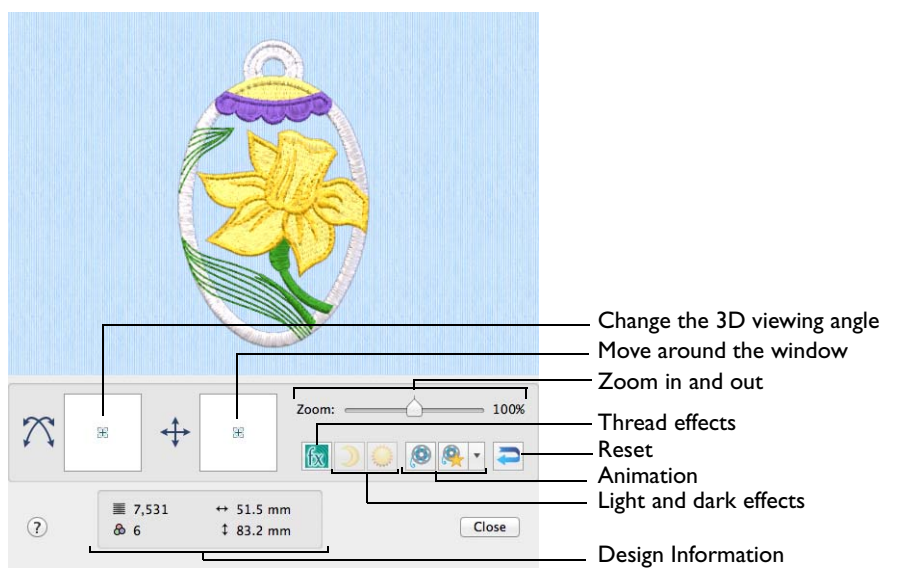

## Design Player

Use Design Player  $\blacktriangleright$  to play through the stitches in the embroidery project as if it was being stitched from an exported embroidery. For more information, see the PREMIER+™ 2 Embroidery User's Guide.

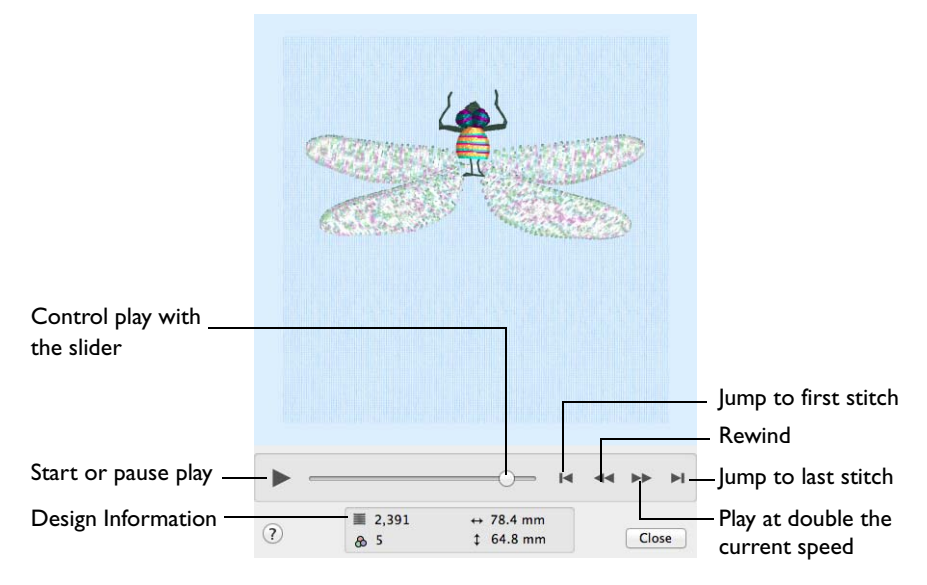

#### Color Select

The Color Select area of the Design Window shows the colors used in the selected embroidery. The group of stitches using a particular thread color is called a color block. The color worksheet can be used to change thread colors and, in some cases, to hide and show the stitches in any of the color blocks.

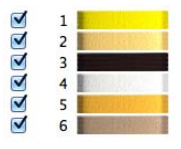

*Note:* To show and hide colors in the color select, click the check boxes. This feature is available in the Modify window in PREMIER+™ 2 Embroidery, the Design window in PREMIER+™ 2 Modify and the Edit window in PREMIER+™ 2 Create.

## Color Tone

The Color Tone **II** page includes the Brightness, Contrast and Gamma sliders, and the Thread Range box. In the Thread Range box, convert all the threads in an embroidery to a new thread range, with or without adjusting the Color Tone options. For more information see the PREMIER+™ 2 Embroidery User's Guide.

*Note:* Try different settings to enhance different designs. You can combine more than one Color Tone tool.

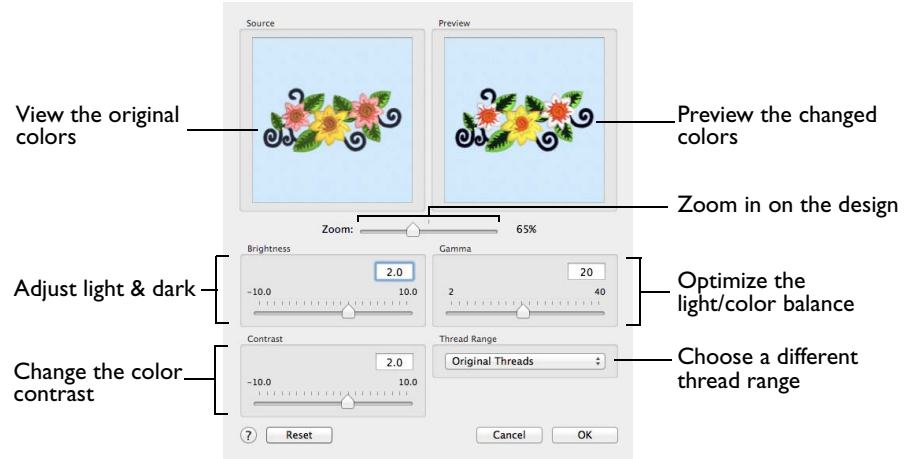

#### Notes and Settings

Notes and Settings may contain a description or category of embroidery.

The Notes and Settings boxes are found in the Design window of the control panel.

Store up to 2000 characters of notes about an embroidery, such as a description, keywords or category of embroidery. Store an additional 2000 characters of information about the settings used. This information is shown in the Notes and Settings tabs of the box on the control panel. Select the desired tab, then click Edit to open the Notes or Settings dialogs.

*Note:* Information about lettering, monograms, quilt blocks, motifs, SuperDesigns, Frames and borders is automatically placed in the Settings in PREMIER+™ 2 Embroidery.

When embroideries are merged with Combine or Export, all the notes are also merged and shown in the Notes box. You may wish to edit the notes and remove duplicate text when you have combined several copies of the same embroidery.

#### Zooming In or Out

You can enlarge (zoom in) or reduce (zoom out) your view of the work area.

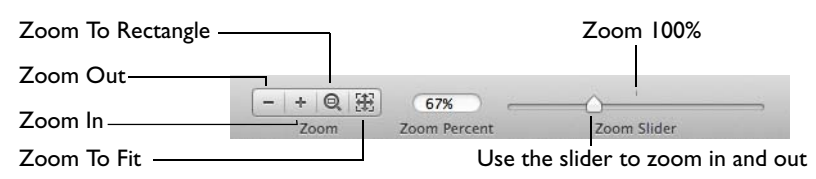

Zoom To Fit shows the hoop so that it fills the window. This is the default size. Click the center marker on the zoom slider to see the embroidery at 100% or real size.

#### Using Text and Number Boxes

To view changes made in a text or number box, click in another text/number box, or press the Return key.

#### Selected Embroidery and Stitch Selections

A selected embroidery is shown with a selection box around it. The selection box has square resize handles on the corners, triangular flip handles on the top and left, and a circular rotate handle on the right.

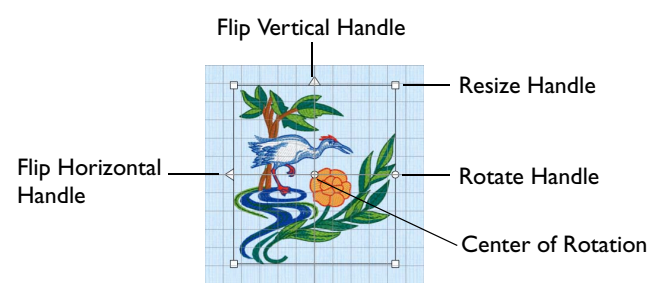

The selection box is also used when a block of stitches is selected. A block of stitches is deselected by clicking anywhere on the work area.

To Select an Embroidery

- Click the embroidery.
- Press the Command and the left or right arrow keys to select each embroidery in turn.
- Choose Edit > Previous Design  $(\mathcal{H} \leftarrow)$ .
- Choose Edit > Next Design  $(\mathbb{H} \rightarrow)$ .

Move an embroidery or selected block of stitches using drag. Click inside the selection box and drag it to the required position.

*Note:* Use the arrow keys on the keyboard to nudge an embroidery or block.

Use Resize  $\mathbb{F}$  to switch between resize and scale for the selected embroidery. Resize the selected embroidery to any size using free resize or rescale with the mouse. Alternatively, use Modify Design  $\overline{\mathcal{E}}$ .

- Resize changes the size of the embroidery while retaining constant density.
- Scale changes the size of the embroidery while retaining constant stitch count.

The handles on the embroidery selection show when resize or scale is selected.

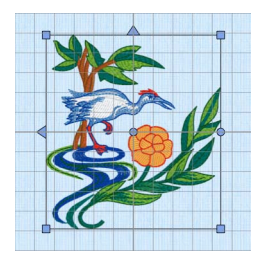

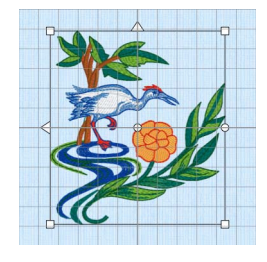

Blue handles for resize White handles for scale

#### To Switch between Resize and Rescale

- Click the Resize button  $\mathbb{F}$  in the toolbar.
- Choose Edit > Resize Mode.
- Press ⌘R

*Note:* Hold down Shift as you drag to resize or scale proportionally. Hold down the Option key to resize or scale from the center.

In PREMIER+™ 2 Embroidery, the handles on the corners are square when the selection box is inside the hoop, and round when part of the selection box is outside the hoop area.

## <span id="page-19-0"></span>Keyboard Shortcuts and Shortcut Menus

Many commands are available from shortcut menus accessed from the design you are creating.

To Open a Shortcut Menu

- Press the Control key while you click on a design.
- Right-click on the mouse or trackpad.

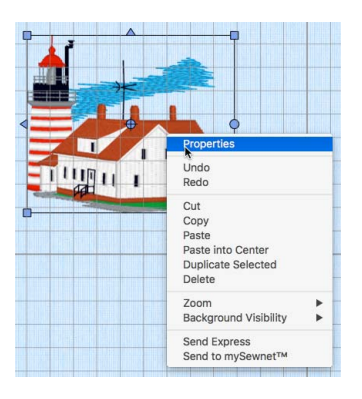

As with all Mac OS® programs, some parts of the PREMIER+™ 2 Embroidery System use the computer keyboard as an alternative to a mouse. For example, you can usually press Return instead of clicking OK, or use key combinations to access menu functions, such as ⌘C (Command–C) to copy a file. Shortcut keys are placed together if the first of a pair must be held down (for instance, Command and C).

- Use the Shift key for proportional resize in all apps, and to create square points (for straight and angled lines) in PREMIER+™ 2 Create. Also use Shift to remove embroideries, stitches or objects from a selection.
- Use Command–click to select multiple designs in the work area in PREMIER+™ 2 Embroidery, and to add embroideries, stitches or objects to a selection.
- Use Command and the left or right arrow key to move between designs in the work area in PREMIER+™ 2 Embroidery and PREMIER+™ 2 Modify, and to move between objects in PREMIER+™ 2 Create.
- Use the Option key to resize from the center.

You can use the keyboard to perform many of the PREMIER+™ 2 Embroidery System app menu tasks and commands. To see a full list of keyboard shortcuts, open the PREMIER+™ 2 Embroidery System app and choose Help > Keyboard Shortcuts.

## Keyboard Shortcuts

Shortcut key codes

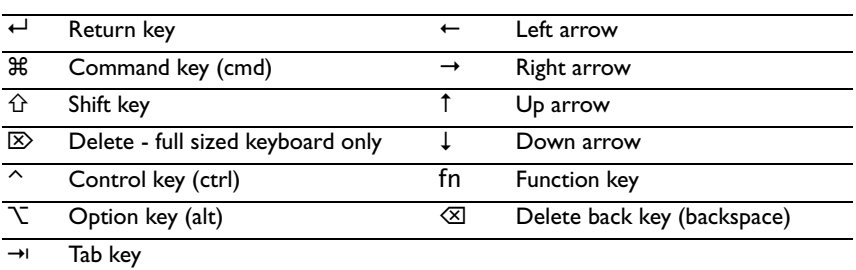

*Note:* On Mac portable keyboards use Function–Delete or Function–Backspace ( fn  $\otimes$  ) to delete an object.

## Arrow Keys

#### Nudge

The embroidery(ies), stitch, block of stitches, or section of a design can be moved in small amounts to nudge it accurately into the desired position. Use the arrow keys on the keyboard to nudge an embroidery or block.

#### Stitch Selection in PREMIER+™ 2 Modify

A series of stitches can be selected as a block by holding Command and clicking the desired stitches. Alternatively, select a stitch point, then Shift–click another stitch point to select the series of stitches as a block.

#### Object Selection in PREMIER+™ 2 Create

Use the left and right arrow keys to step through objects, one object at a time to find the desired object.

*Note:* In PREMIER+™ 2 Create, also use the up and down arrow keys to move up and down the FilmStrip.

## <span id="page-21-0"></span>PREMIER+™ 2 Embroidery System Terms and **Conventions**

In the online help and guides for the PREMIER+™ 2 Embroidery System, certain lettering styles and terms are used frequently. For example, the information is in standard text. Instructions and step by step exercises are in numbered standard text, as shown below. (Alternatives are in parentheses.)

**1** Change the number to three, then click OK (or press Return). Important points, hints and tips are highlighted like this...

*Note:* Clicking on an item means to move the pointer to it and click the mouse.

#### On-screen pointers

The mouse pointer is most commonly shown as an arrow  $\blacklozenge$  on the screen. The pointer may change according to the chosen function. This most commonly happens when the pointer is moved over the work area. The main pointers used in the PREMIER+™ 2 Embroidery System are shown here.

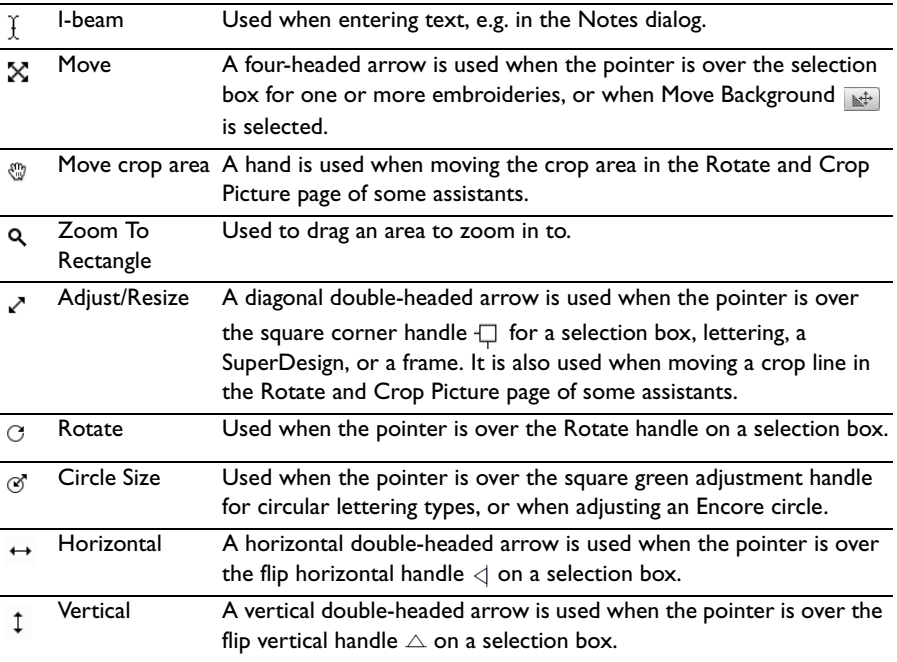

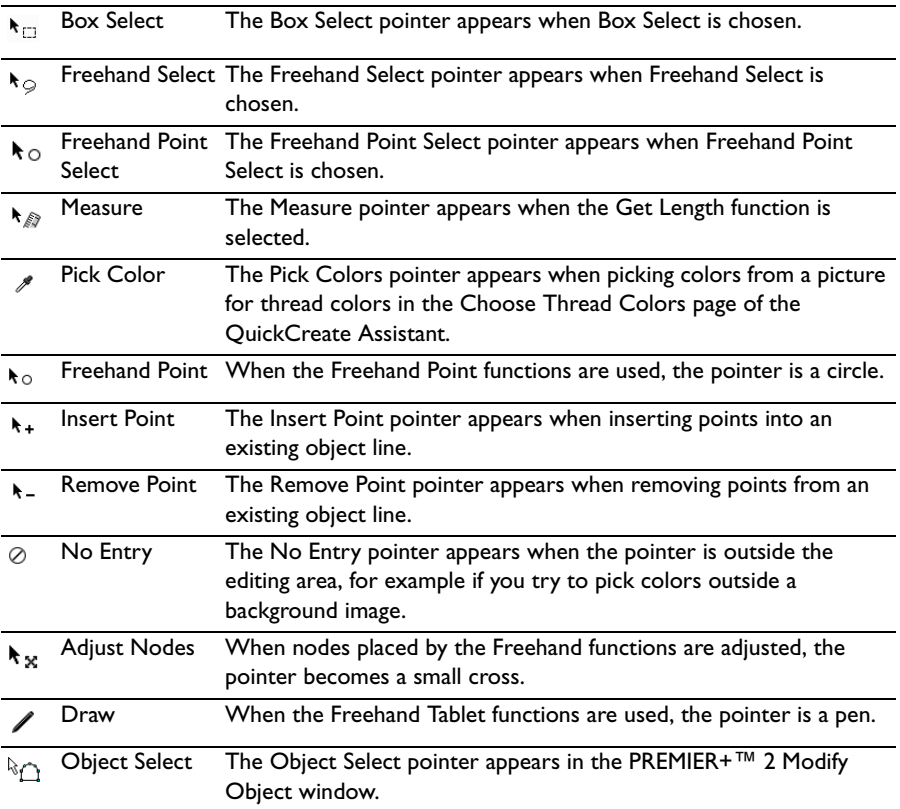

*Note:* Not all on-screen pointers are seen in all apps. For full details of the pointers used in each app, see the User's Guide, Reference Guide or online help for the app.

## Dialog Controls

The following control symbols are used in many dialogs.

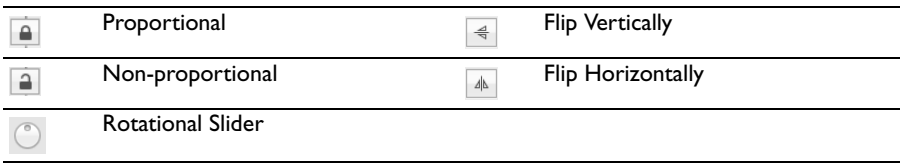

### Information Symbols

The following information symbols are used.

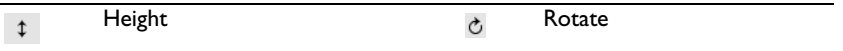

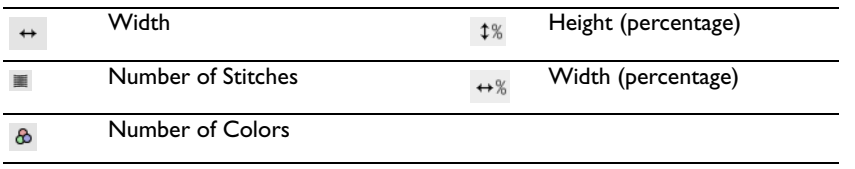

#### Markers

Markers are used to show the position of some items and also to show and adjust some features of embroideries and designs.

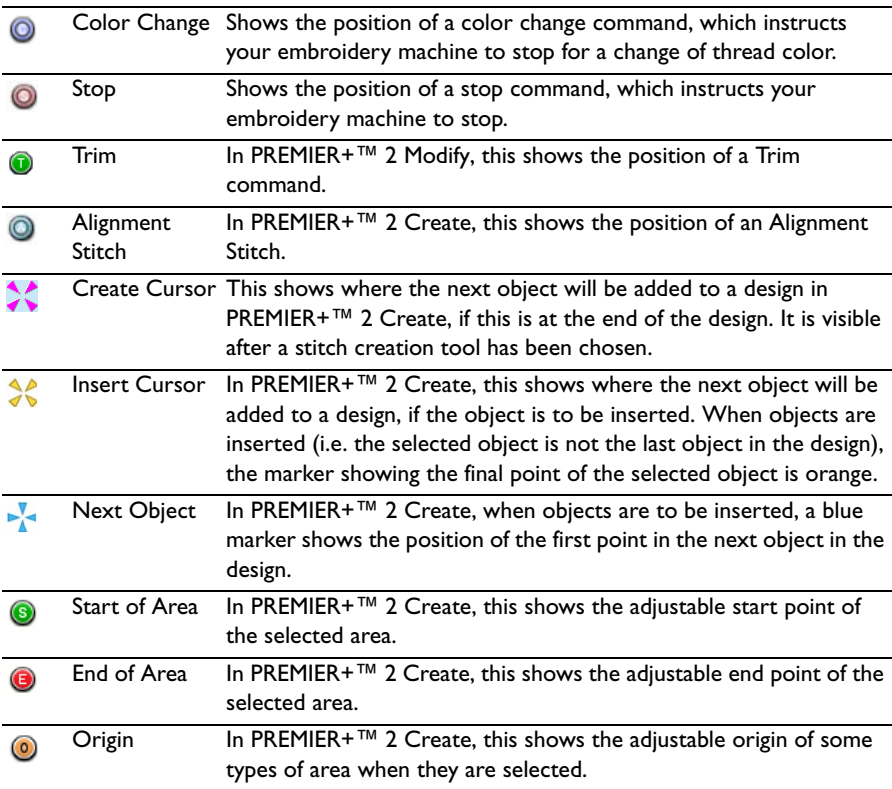

## Multi-Touch Gestures

Multi-Touch gestures are used when viewing and moving embroideries in PREMIER+™ 2 Embroidery System.

To set the use of Multi-Touch Gestures, scroll bars and secondary click options, choose Apple Menu > System Preferences, then select Mouse or Trackpad to set the preferences for your hardware.

#### Autoscroll

You can autoscroll on a portable Mac's Multi-Touch trackpad, a Magic Trackpad or a Magic Mouse.

When you drag within a document, the autoscroll feature moves the pointer automatically, changing the view of the work area. This is useful when zoomed in. Use autoscroll while moving or resizing a selected embroidery.

- On a portable Mac's Multi-Touch trackpad, or a Magic Trackpad, use a two finger swipe.
- On a Magic Mouse, use a one finger swipe.

*Note:* The scroll bars may only appear when you are scrolling. To always show the scroll bars, choose Apple Menu > System Preferences > General > Show scroll bars: Always.

#### Pinch to zoom

You can use Pinch to zoom on a trackpad to zoom in and out.

On a portable Mac's Multi-Touch trackpad, or a Magic Trackpad, pinch two fingers to zoom in, and spread two fingers to zoom out.

*Note:* You must set the trackpad scroll and zoom options to Zoom in or out. [See](#page-25-0)  ["Customizing Multi-Touch Gestures on a Trackpad" on page 24.](#page-25-0)

#### Secondary click for Control–click

You can set a secondary click for Control-click when using a trackpad or the Magic Mouse. A short video demonstrates how to use these gestures.

- Choose Apple Menu > System Preferences, then select Mouse. In Point & Click, select Secondary Click: Click on right side.
- Choose Apple Menu > System Preferences, then select Trackpad. In Point & Click, select Secondary Click, then choose a click method in the pop-up menu, for example, Click in bottom right corner.

## PREMIER+™ 2 Embroidery and PREMIER+™ 2 Modify Only

#### Pinch to resize or scale

You can use Pinch to resize or scale the selected embroidery on a trackpad.

On a portable Mac's Multi-Touch trackpad, or a Magic Trackpad, pinch two fingers to reduce the size, and spread two fingers to increase the size.

*Note:* You must set the trackpad scroll and zoom options to Zoom in or out. [See](#page-25-0)  ["Customizing Multi-Touch Gestures on a Trackpad" on page 24.](#page-25-0)

#### Rotate

Twist your thumb and forefinger to rotate the selected embroidery, block of stitches, lettering or SuperDesign when using a trackpad.

On a portable Mac's Multi-Touch trackpad, or a Magic Trackpad, twist your thumb and forefinger to rotate the selected embroidery.

*Note:* You must set the Trackpad scroll and zoom options to Rotate. [See](#page-25-0)  ["Customizing Multi-Touch Gestures on a Trackpad" on page 24.](#page-25-0)

### <span id="page-25-0"></span>Customizing Multi-Touch Gestures on a Trackpad

The System Preferences options below show short videos of how the gestures should be used.

- **1** Choose Apple Menu > System Preferences.
- **2** Select Trackpad.
- **3** To use Pinch to zoom, select Scroll & Zoom, and then select the "Zoom in or out" checkbox.

When Zoom in or out is highlighted, a video demonstrates how to use Pinch to zoom.

**4** To use Rotate, select Scroll & Zoom, and then select the Rotate checkbox. A video demonstrates how to use Rotate.

#### File Formats

#### Embroidery Files

PREMIER+™ 2 Embroidery System can load any of the following embroidery file formats: Bernina (.art version 1, 2, 3), Brother/Babylock/Bernina PEC (.pec), Brother/Babylock/Bernina PES (.pes version 2 - 10), Compucon/Singer PSW (.xxx), Husqvarna Viking / Pfaff (.vp4, .vp3, .vip), Husqvarna (.hus, .dhv, .shv), Janome (.jef, .sew), Melco (.exp), Pfaff (.pcs), Tajima (.dst) and Toyota (.10\*).

PREMIER+™ 2 Embroidery System saves embroidery files in Husqvarna Viking / Pfaff (.vp4) format.

*Note:* Embroideries may only be saved in .vp4 format as this preserves the separate parts of multipart designs. It also preserves thread color information and notes.

PREMIER+™ 2 Embroidery System exports embroidery files in any of the following embroidery file formats: Husqvarna Viking / Pfaff (.vp4, .vp3, .vip), Brother/Babylock/Bernina PEC (.pec), Brother/Babylock/Bernina PES (.pes version 2 - 10), Compucon/Singer PSW (.xxx), Husqvarna (.hus, .shv), Janome (.jef, .sew), Melco (.exp), Pfaff (.pcs), Tajima (.dst) and Toyota (.10\*).

PREMIER+™ 2 Create saves embroidery design outline files in .edo format. When a design is saved, the picture is saved with it.

PREMIER+™ 2 Cross Stitcher loads and stores cross stitch designs in files with the extension .krz.

#### Image Files

The following popular image file formats may be loaded: Bitmap (.bmp), Encapsulated PostScript (.epi, .eps), Graphics Interchange Format (.gif), JPEG-JFIF Compliant (.jpg, .jfif, .jpeg), JPEG 2000 (.jp2, jpf), JPEG Multi-Picture Object (.mpo), Photoshop (.psd), Portable Document Format (.pdf), Portable Network Graphics (.png), Postscript (.ps), Tagged Image File Format uncompressed (.tiff, .tif), Camera RAW (.raw & many others), High Dynamic Range (.exr, hdr).

These additional formats can also be loaded: Apple Icon (.icns), Fax (.fax & many others), Linux Icon (.xbm), Macintosh Picture (.pct, .lpic, .pict), MacPaint (.mac,

.pnt, pntg), Microsoft Icon (.cur, .ico), Silicon Graphics (.rgb, .sgi) and Truevision TGA (.targa, tga).

#### **Backgrounds**

The following background file formats may be loaded and saved: garment (.gbg) and quilt block (.qbg).

*Note:* Fabric backgrounds are stored as .gbg files. All backgrounds that you add are stored as .gbg files.

## Cut, Copy & Paste Features

Embroidery files and blocks of stitches may be cut, copied and pasted or duplicated within and between PREMIER+<sup>™</sup> 2 Embroidery System apps. For example, after making a design in PREMIER+™ 2 Create copy the embroidery into PREMIER+™ 2 Embroidery to view it on a garment, quilt block or fabric background. When an embroidery is duplicated, a copy is placed on the work area and in the Clipboard.

*Note:* The Mac OS® Clipboard is used, so if you copy text in a word processor after copying an embroidery file, the embroidery will no longer be available when you return to your PREMIER+™ 2 Embroidery System.

#### **Preferences**

The Preferences dialog box found in all PREMIER+™ 2 Embroidery System apps provides options to set and change screen and stitch settings.

■ Choose PREMIER+<sup>™</sup> 2 Embroidery System app name > Preferences.

When the Preferences are changed, the new settings are remembered when the app is closed and reopened.

## <span id="page-27-0"></span>Hoop Selection

Use Hoop Selection  $\overline{10}$  to select a hoop size to use in PREMIER+™ 2 Embroidery System. You can use the size of your embroidery, the hoop you wish to use for stitching out, or enter any other desired size.

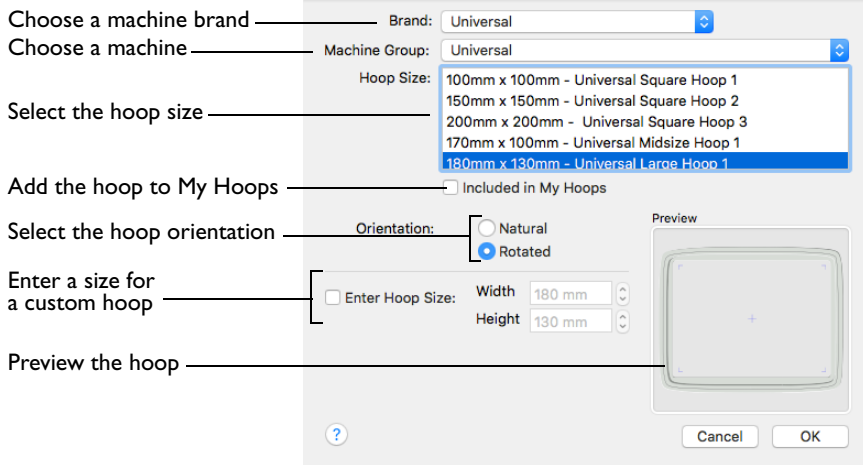

To open the Hoop Selection dialog

Click Hoop  $\boxed{0}$  in the toolbar, or choose Edit > Hoop to open the Hoop dialog.

#### Brand

The pop-up Brand menu shows all the machine brands, and Universal hoops.

#### Hoop Group

The pop-up Machine Group menu shows all the machine Hoop Groups.

*Note:* All available hoops for the selected machine are listed.

#### Hoop Size

The Hoop Size list shows the hoops in the chosen Hoop Group. A picture of the selected hoop is shown in the Preview.

#### Included in My Hoops

The Included in My Hoops checkbox is used to add hoops to the My Hoops list. Use this to create a list of your favorite hoops.

*Note:* The selected hoops are displayed in the My Hoops group in the order that they were chosen.

#### **Orientation**

Select Vertical or Horizontal orientation according to the shape of the embroidery that is to fit in the hoop.

### Enter Size

Use Enter Size to enter a hoop size that is not listed in any of the Hoop Groups. You can enter any size from 10mm to 2000mm in the width and height boxes.

*Note:* If you position the arrow pointer over the box without clicking, the alternative units and range will be shown.

## <span id="page-29-0"></span>Finder Integration & Spotlight

## Use Finder and Spotlight to view your embroideries and their details.

When PREMIER+™ 2 Embroidery System is installed, it is integrated with the Finder so that embroidery files can be viewed as icons, and the Spotlight search feature can be used on embroideries, and embroidery details.

- Open embroidery designs in PREMIER+™ 2 Embroidery or PREMIER+™ 2 Modify.
- Open design outline files (.edo) in PREMIER+™ 2 Create.

*Note:* Embroidery design outline (.edo) files appear in the Finder with a colored representation of the filled areas.

*Note: Melco (.exp) embroidery files cannot be seen in the Finder. Use View in or* Insert to open them.

## View Embroideries in the Finder

- **1** Click the Finder icon **in** the Dock to open it.
- **2** In the Finder, click the Home icon on the Favorites sidebar. Alternatively, choose Go > Home, or press **仚**器H.
- **3** Click Column view  $\boxed{m}$  (the third button).
- **4** Browse to TruEmbroidery3/

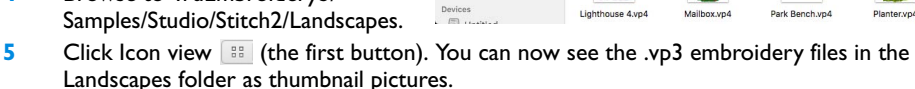

- **6** Click Column view  $\boxed{m}$  again, and click Lighthouse3. The lighthouse design is shown on the right.
- **7** Click Coverflow view **1999** (the fourth button). Click on the lighthouse design. You can now swipe to view the other designs.
- **8** Return to Icon view **8**.
- **9** Select Wild Rose Fence.vp3.

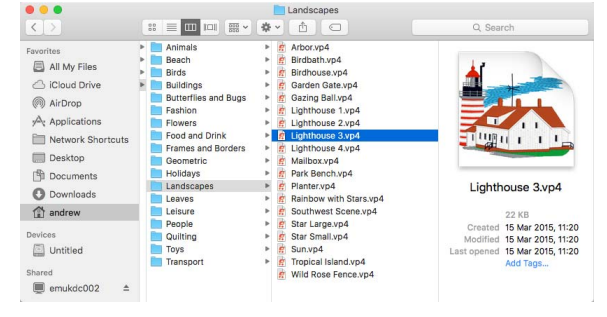

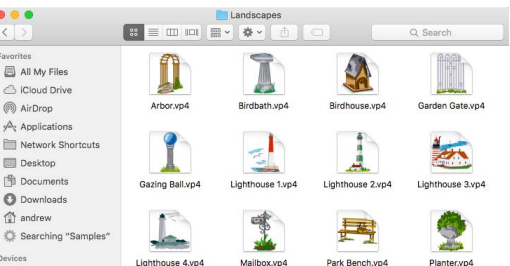

#### **10** Control–click and choose Quick Look.

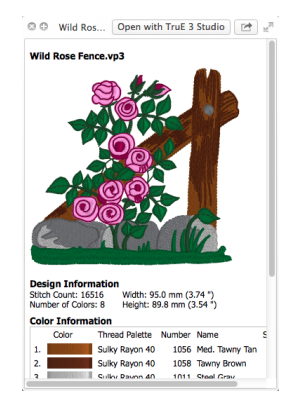

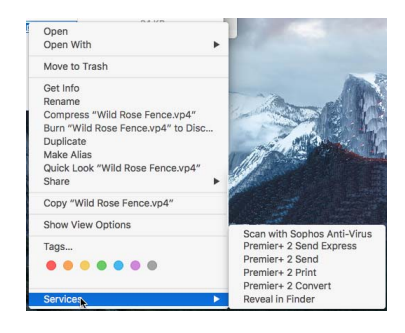

The embroidery worksheet appears, showing a picture of the embroidery, the color blocks used, the stitch count, the number of colors, the dimensions, and the Notes.

**11** Control–click Wild Rose Fence.vp3 again and choose Get Info. Some information on the embroidery appears, including the date modified, number of colors, stitches, the dimensions and Notes. *Note:* From the Open With option on the pop-up menu you can choose to open the embroidery in PREMIER+™ 2 Embroidery or PREMIER+™ 2 Modify. You can also choose Open With from the Quick Look or Get Info windows.

If desired, use the Get Info window to choose an application to open all embroidery files (for example, PREMIER+™ 2 Modify), so that when you double-click on a file it opens in your chosen application.

- **12** Open the Preview. A picture of the design appears.
- **13** Control–click Wild Rose Fence.vp3 again and choose Services. Use TruE 3 Send Express to send the embroidery to the screen of the connected embroidery machine.

Use TruE 3 Send to send the embroidery to the MyFiles or Personal Files folder of the connected embroidery machine.

Use TruE 3 Print to print the worksheet for the embroidery, using the settings selected in PREMIER+™ 2 Embroidery.

**14** Use TruE 3 Convert to create a copy of the embroidery in another embroidery format, with a different thread range, or with added trims or notes.

*Note:* PREMIER+™ 2 Machine Communication owners may only convert to .vp3.

- **15** Close the Wild Rose Fence.vp3 Info window, then click Column view  $\boxed{m}$ .
- **16** Browse to TruEmbroidery3/Samples/. This folder contains pictures and embroidery files.
- **17** In the Spotlight  $\alpha$  text box, enter a keyword to search, for example, "Rose".
- **18** Click Icon view.
- **19** The search has been made on the whole computer, and any file with the word "rose" in it is listed. In Search, select "Samples".

You can now see thumbnail pictures for embroidery (.vp3) and picture (.jpg) files.

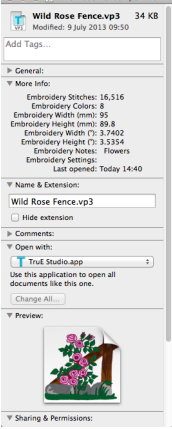

A A A T Wild Pose Fence yo 3 Info

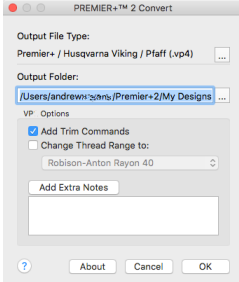

- **20** To the right of the window, click +. A second search bar appears.
- **21** In the "Any" pop-up menu, choose Other, and enter "embroidery" in the text box. Only embroidery files are now displayed.

*Note:* If you had performed this search on the whole of your computer, all embroidery files on your Mac would be listed.

- **22** To the right of the window, click +. A third search bar appears.
- **23** Click the "Kind" pop-up menu and choose Other. A list of attributes to search on appears. You can choose embroidery features, for example, number of colors, in these pop-up menus.
- **24** Scroll down to "Embroidery" to see the details you can search for.
- **25** Click Cancel. You can construct very complex searches using these features.
- **26** To the right of the window, click Save.
- **27** Give your search a name and save it. Use this feature to save a search for embroideries to the sidebar, for easy access.
- **28** Close the Finder window to finish searching.

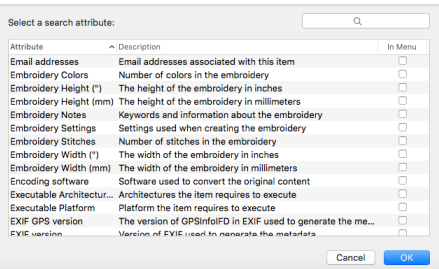

## <span id="page-32-0"></span>PREMIER+™ 2 Thread Cache

Use PREMIER+™ 2 Thread Cache to organize your thread ranges as My Thread Ranges and create personal My Thread databases. Print or upload a thread list to your iPhone, iPad or iPod touch.

Use PREMIER+™ 2 Thread Cache to organize your preferred thread ranges in a list called My Thread Ranges and your personal thread collection in one or more My Thread palettes. Use the tabs at the top of the PREMIER+™ 2 Thread Cache screen to change the view between My Thread Ranges, My Thread Databases and My Thread Stock. For more information, see the PREMIER+™ 2 Thread Cache Reference Guide.

Print a list from your My Thread databases, or upload your My Thread databases to your iPhone, iPad, or iPod touch. Note your thread purchases with the app as you visit different stores.

#### **Overview**

- Use My Thread Ranges to create a group of favorite personal and manufacturer thread ranges for use when selecting thread colors.
- Use My Thread Databases to create a My Thread database of the manufacturer and personally created threads that you own. Select threads from this range when designing embroideries.
- Use My Thread Stock to record how many spools you have for each thread in the selected My Thread database, and to highlight and annotate threads for which you need extra spools. Print a list, or upload the database and transfer it to your iOS mobile device.
- Use Thread Cache on your iOS mobile device to view your threads, and note the threads as you purchase them.

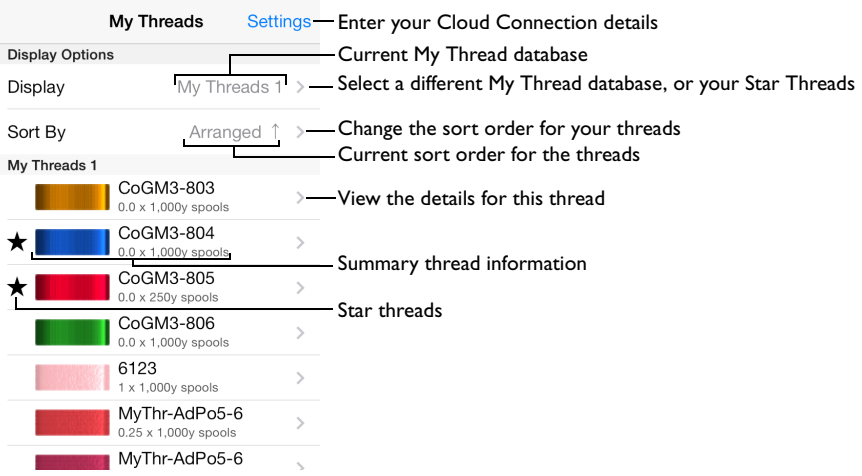

## <span id="page-33-0"></span>My Thread Ranges

Use the My Thread Ranges window of PREMIER+™ 2 Thread Cache to create and modify your list of favorite thread ranges. My Thread Ranges is used in the Color Selection dialog to make it easier to select your favorite thread ranges.

The standard thread ranges are grouped by manufacturer.

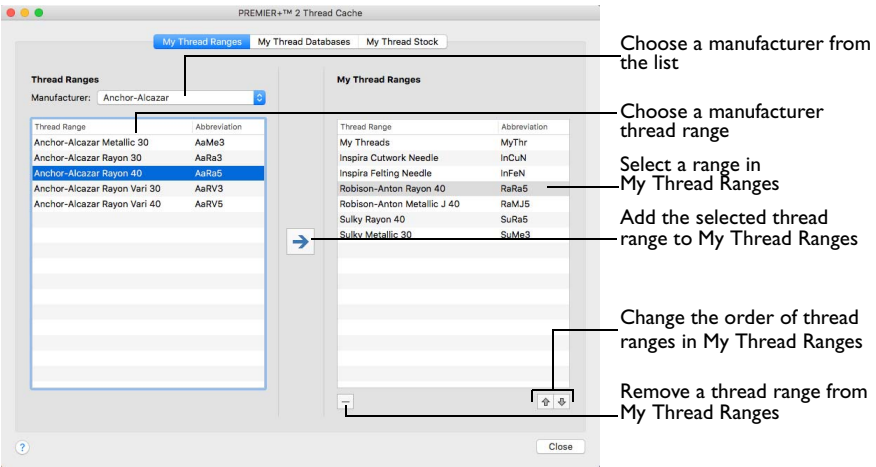

Move thread ranges up and down your list of My Thread Ranges, and Delete unwanted thread ranges.

## <span id="page-33-1"></span>My Thread Databases

Choose the threads you own from many different manufacturers and list them together in a My Thread database.

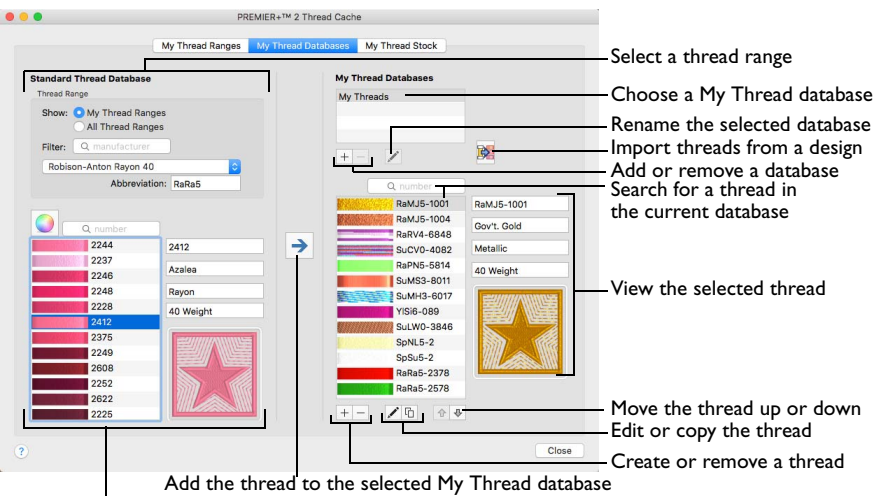

Select a thread by number or color

*Note:* The abbreviation for the Thread Range is automatically added before the number in a My Thread database; for example SuMS3 for Sulky Metallic Sliver 30 weight. If the whole of a My Thread database that you create is from one new manufacturer, create an appropriate database name and the abbreviation will be added automatically.

You may create new custom threads, or copy and modify existing threads. Select threads in the standard thread ranges by color using the Colors window.

*Note:* When threads are added to a My Thread database, they are shown in the Color Selection dialog the next time it is used in any PREMIER+™ 2 Embroidery System app.

#### Updating the Standard Thread Database

If your friends give you .vp3 format embroideries they have created, the embroideries may contain thread definitions from a later version of the standard thread database. In order to have these colors available, the updated Standard Thread Database must be downloaded and installed.

Use Smart Update to check for the latest Standard Thread Database. See the PREMIER+™ 2 Configure Reference Guide.

## <span id="page-34-0"></span>My Thread Stock

Use the My Thread Stock window of PREMIER+™ 2 Thread Cache to note the quantity that you have of each thread in the selected My Thread Database, and to print the list or upload it to the cloud, ready to transfer it to your iOS mobile device.

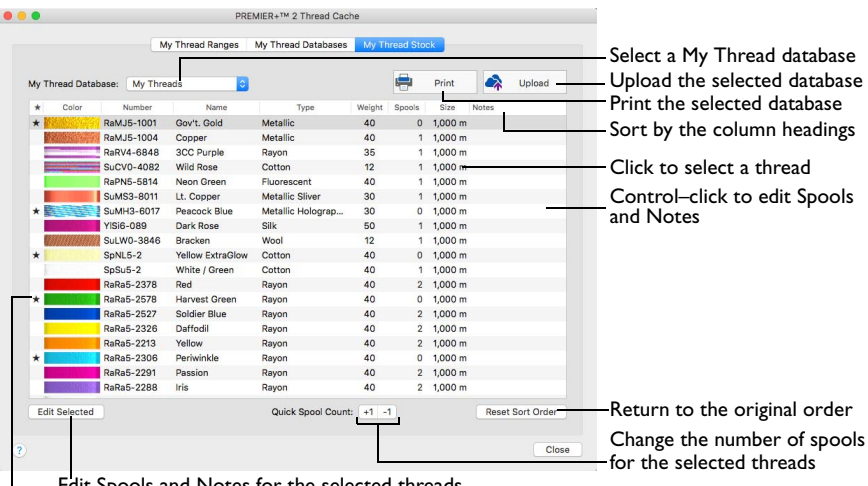

Edit Spools and Notes for the selected threads Click to highlight a thread with a star

# <span id="page-35-0"></span>Printing 2008 2

Use the Print dialog to select your print settings, and to print a worksheet for your embroidery.

To open the Print dialog

- Choose File > Print
- Press ⌘P

## <span id="page-35-1"></span>**Print**

*Note:* In PREMIER+™ 2 Embroidery also use Print to preview and print an overview, worksheets and/or templates for your project. Use the Overview options to print all embroideries in a multipart hoop, multipart embroideries when Combine is not selected in Export, or the embroidery and project background. In PREMIER+™ 2 Create, optionally print a picture background.

Select Show Details to choose the information to be printed with the embroidery, select the printer and page layout, and choose a scale for the printout. Then print the embroidery worksheet and/or overview.

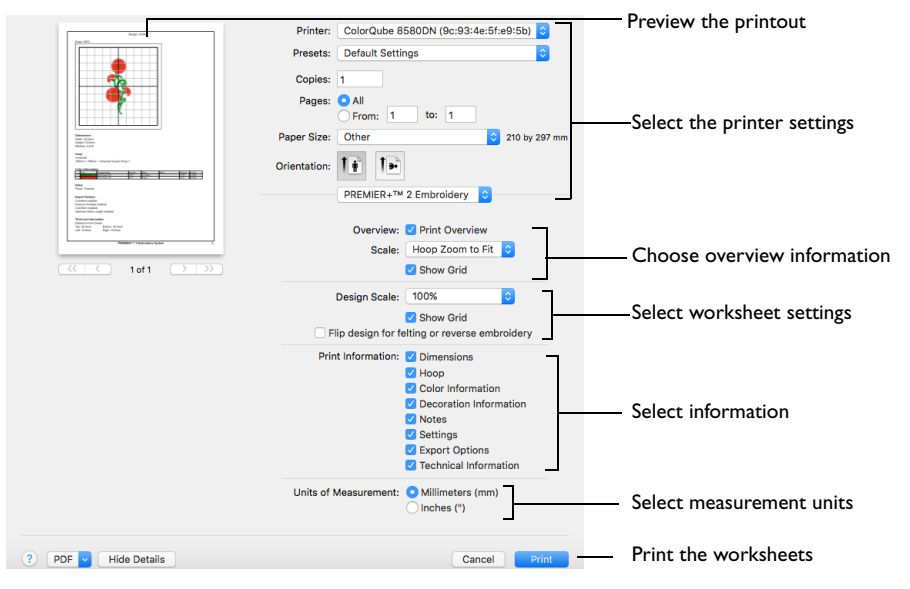

*Note:* If the embroidery is not within the hoop, or is too large for the hoop, a message will be displayed instead of the Print dialog. Change the hoop size, or adjust the embroidery so that it fits in the hoop.

## <span id="page-36-0"></span>PREMIER+™ 2 Configure

## Use PREMIER+™ 2 Configure to register and update your apps.

The PREMIER+ $TM$  2 Configure  $\mathbb{R}$  setup utility allows you to adjust settings for displaying embroidery files and connecting to certain embroidery machines. It also contains system utilities for registering your PREMIER+™ 2 Embroidery System. Adjust settings on each tab of PREMIER+™ 2 Configure.

## <span id="page-36-1"></span>**Utilities**

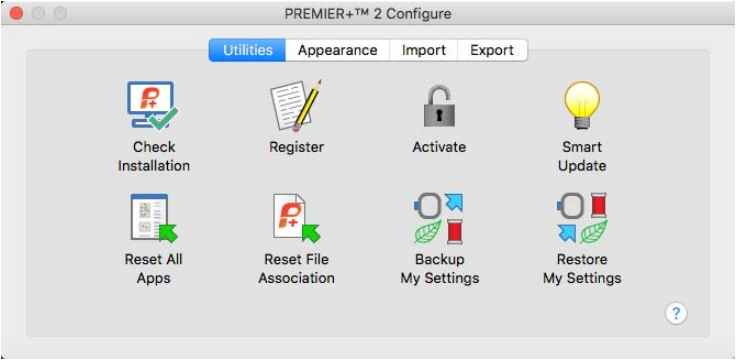

*Note:* For more information about any of the Utilities, see the PREMIER+™ 2 Configure Reference Guide or integrated help.

## Check Installation

Run a check to ensure that all components of the PREMIER+™ 2 Embroidery System or PREMIER+™ 2 Machine Communication are installed correctly.

## Register<sup>®</sup>

Register immediately so that you may activate your PREMIER+™ 2 Embroidery System and use your software.

*Note:* You may register your PREMIER+™ 2 Embroidery System and activate your software either using the computer where your software is installed, or at your authorized dealer.

For more information, see ["Registration and Software Activation" on page 3.](#page-4-1)

## Activate **A**

When you have installed and registered your PREMIER+<sup>™</sup> 2 Embroidery System, or purchased an upgrade, you must activate the software.

For more information, see ["Registration and Software Activation" on page 3.](#page-4-1)

## Smart Update

With the click of a button, you can run the Smart Update utility to see if any new fonts, thread ranges or any other updates have been released.

For more information, see ["Updating Your Software" on page 5.](#page-6-1)

## Reset All Apps

If desired, in any app you may change the toolbar using View > Customize Toolbar. Use Reset All Apps in PREMIER+™ 2 Configure if you wish to reset the toolbar, window positions and so on, exactly as they were when the software was installed. All Preferences settings are restored to their initial values.

*Note:* The settings in PREMIER+™ 2 Configure for displaying embroidery files are not affected by the Reset All Apps function.

## Reset File Association  $\mathbb{R}$

Reset the file associations for embroidery files and embroidery design files.

*Note:* This may be required if other embroidery software is installed after the PREMIER+™ 2 Embroidery System.

## Backup My Settings 21

Use Backup My Settings to save your My Thread databases, including custom threads and My Thread Ranges, My Motifs and My Fills.

## Restore My Settings

Use Restore My Settings to restore the My Settings previously saved by Backup My Settings.

## <span id="page-37-0"></span>Appearance

Use the Appearance settings to vary the way embroidery files are displayed in your PREMIER+™ 2 Embroidery System.

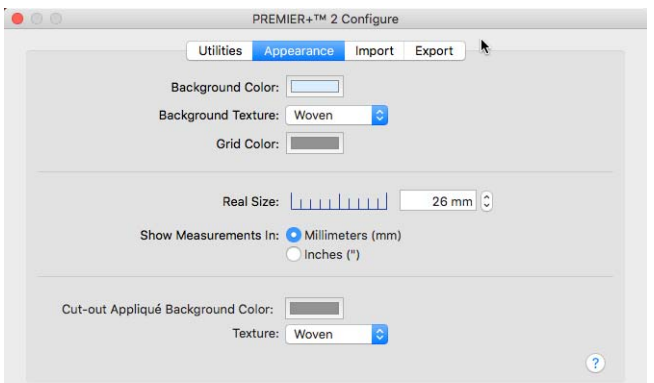

#### Background Color

Set the background color for PREMIER+<sup>™</sup> 2 Embroidery System to whatever you prefer. Click the Color block and the Colors window appears to allow you to choose a color. The color set by default for your PREMIER+™ 2 Embroidery System is 211, 233, 255 (RGB).

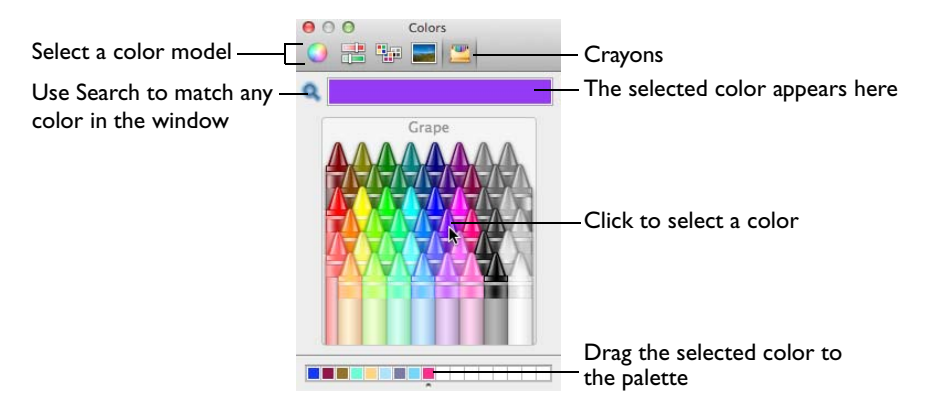

*Note:* When you click on a color, the Background Color will change immediately. You will see the effect in any PREMIER+™ 2 Embroidery System apps that are open. When you are happy with the color, close PREMIER+™ 2 Configure.

#### Background Texture

Select the texture that is used in your PREMIER+<sup>™</sup> 2 Embroidery System.

Choose the desired fabric type from the pop-up menu, or select None to have no texture.

#### Grid Color

Set the grid color for your PREMIER+™ 2 Embroidery System to whatever you prefer. Click the Color block and the Colors window appears to allow you to choose a color. The color set by default for your PREMIER+™ 2 Embroidery System is 127, 127, 127 (RGB).

#### Real Size

Use the on-screen ruler to adjust the settings so that your PREMIER+™ 2 Embroidery System can display embroideries at their real-world size.

*Note:* The real size measurement is 100% on the Zoom Slider.

#### Change the Measurement for Real Size

- **1** Hold a ruler against the screen and measure the number of millimeters that correspond to the length of the on-screen ruler.
- **2** Enter this number in the box, or use the arrows to change the number. *Note:* You will see the effect on the Zoom Percentage in any PREMIER+™ 2 Embroidery System apps that are open.

**3** When you are happy with the measurement, close PREMIER+™ 2 Configure.

#### Show Measurements In

Choose between Millimeters and Inches for entering and viewing measurements in your PREMIER+™ 2 Embroidery System. The alternative units will be shown when you hover the pointer over a measurement.

*Note:* When Inches is selected, the underlying dimensions are still in Millimeters and the nearest equivalent Stitch Lengths are shown in inches.

The default measurements for your PREMIER+™ 2 Embroidery System are Millimeters.

## <span id="page-39-0"></span>Import

Use the Import tab to choose a thread range for your PREMIER+™ 2 Embroidery System.

#### Import Thread Range

Select the palette that will be active when loading embroidery files in your PREMIER+™ 2 Embroidery System unless their colors have already been set from another Thread Range. Choose from the following Thread Manufacturers: Robison-Anton Rayon 40, Anchor-Alcazar Rayon 40, Icord Poly 40, Isafil Rayon 40, Madeira Poly Neon 40, Madeira Rayon 40, Robison-Anton Poly 40, Sulky Poly Stickma 40, Sulky Rayon 40.

Choose a thread range from the pop-up menu.

## <span id="page-39-1"></span>Export

Use the Export tab to vary the way embroidery files are saved and stitched out in your PREMIER+™ 2 Embroidery System.

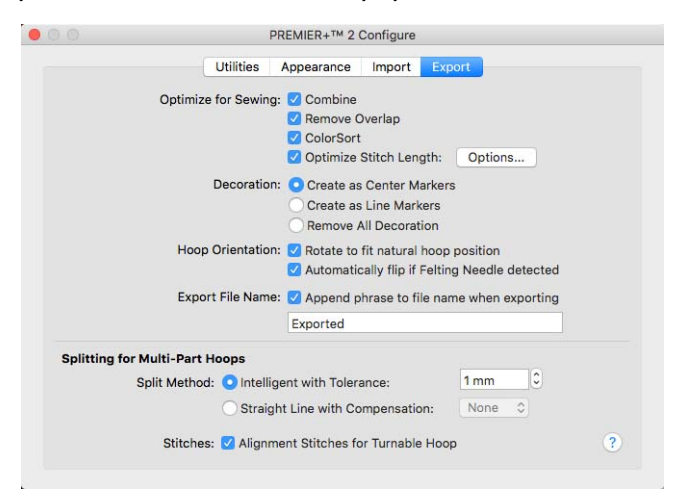

*Note:* Change the file format, if desired, in the Export dialog of each PREMIER+™ 2 Embroidery System app.

#### Optimize for Sewing Options

All of these options are initially selected when saving as a combined .vp3 file, or in any other format.

*Note:* You can customize the Optimize for Sewing Options when exporting in any PREMIER+™ 2 Embroidery System app.

**Combine:** Merge the embroideries into a single embroidery during Export.

*Note:* When using Combine for embroideries in multipart hoops, the embroidery and any lettering is split automatically, as needed. Use either Intelligent or Straight Line Split.

**Remove Overlap:** Prevent areas of stitches building up where embroideries overlap.

*Note:* Only deselect this option if, for example, your embroideries are low density and you wish to have a blend effect where they overlap.

**ColorSort:** Reduce the number of thread colors during Export.

**Optimize Stitch Length:** Automatically remove small and insignificant stitches.

*Note:* Cutwork Needle lines in the Inspira Cutwork Needle "thread range" are unaffected by Optimize Stitch Length.

#### **Decoration**

Create Center or Line placement stitches for Decorations added in PREMIER+™ 2 Embroidery Extra, or remove all decorations and their associated placement stitches.

Center or Line placement stitches are created automatically for decorations according to the options set in PREMIER+™ 2 Configure, which may be altered when you export the embroidery. Alternatively, create crystal transfer templates for automated cutters with Export Decoration Template.

Center placement stitches are recommended when most decorations are individual and symmetrical. Line placement stitches are recommended when most decorations are individual and asymmetrical (such as bugle beads) or lines of closely spaced beads or sequins.

**Create Center placement stitches:** Create a small cross shape in stitches to show where the decoration is to be placed.

**Create Line placement stitches:** Create a single stitch that runs along the length of the decoration.

**Remove all decorations and placement stitches:** Remove all decorations and placement stitches from the exported version. This may be desired to create an

embroidery with a complementary crystal transfer template (made using the Export Decoration Template dialog).

#### Hoop Orientation

Set the hoop orientation.

**Rotate to fit natural hoop position:** Rotate the embroidery if needed to fit with the default hoop orientation for the machine. This option is only available if the hoop on the main screen is in the rotated orientation. It is useful if you prefer to create a "landscape" shaped project in the rotated orientation.

**Flip design for felting or reverse embroidery:** Flip the embroidery for being stitched in reverse. If an embroidery contains a Felting Needle color effect this option is selected initially. See "Felting Needle" on page 71.

#### Splitting options

Click the button to open the splitting options dialog. See "Splitting for Multipart Hoops" on page 40.

*Note:* Splitting for Multipart Hoops is available if .vp4, .vp3, .pes or .jef is chosen.

#### Additional Sections

Additional dialog sections are available in the Export dialog of each PREMIER+™ 2 Embroidery System app, depending on the chosen file format.

- If .vp3 is chosen, Splitting for Multipart Hoops is present. See "Splitting for Multipart Hoops" on page 40.
- If .pes is chosen, you can select your machine type, file version, hoop size and rotation.
- If .jef is chosen, you can select your machine type, hoop size and rotation.

## Splitting for Multipart Hoops

Embroideries for Multipart hoops are split automatically, according to your Export settings. Use an Intelligent or Straight Line Split.

*Note:* There is no need to ensure embroideries are in one stitch area of the hoop; just place your embroideries in the most pleasing arrangement.

#### Split Method

You can use one of two split methods:

- **Intelligent Split** automatically calculates a split line that cuts the minimum number of stitches, and minimizes cuts through solid sections of embroidery. Where possible, use Intelligent Split.
- **Straight Line Split** cuts the embroidery straight across the center line of the overlap zone.

#### Intelligent with Tolerance

Intelligent Split calculates a split line that cuts the minimum number of stitches, and minimizes cuts through solid sections of embroidery. For example, a large embroidery is split at a narrow section, and an embroidery that fits in one stitch area of the hoop is left in one piece even if it is part of a larger design.

**Tolerance** ensures that the Intelligent Split line stays a short distance from the edges of the overlap. This allows for play in the hoop when going from one hoop area to another, such as when aligning a hoop that has been turned to stitch out the other side of an embroidery.

You can set Tolerance from 0 to 3mm, in steps of 1mm. The initial setting is 1mm.

Use Intelligent Split with Tolerance

Select the "Intelligent with Tolerance" checkbox, then enter a number in the Tolerance number box, or use the arrows to increase or decrease the Tolerance.

#### Straight with Compensation

Straight Line Split cuts straight across the center of the overlap zone. Straight Line Split will only split an individual embroidery if, before it is combined with everything else, it does not fit entirely into one stitch area of the hoop.

*Note:* Lettering is split straight down the middle, as with any other type of embroidery. This may cut through characters rather than gaps and spaces. In such cases, it is recommended to use Intelligent Split instead.

**Compensation** adds overlapping stitches along the edges where the embroidery is split. This compensates for pull on the fabric.

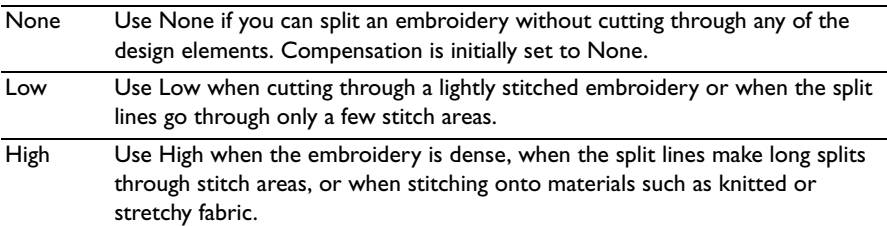

#### Alignment Stitch for Turnable Hoops

Select this option to add an alignment cross at the end of the first embroidery section when using the HUSQVARNA VIKING® Designer Majestic™, PFAFF® creative Grand Dream™, Universal Multipart hoop or Brother Jumbo Frame. A hoop movement to the alignment cross is added at the beginning of the next section. The next embroidery section can then be correctly aligned, or alignment can be confirmed.

## <span id="page-43-2"></span><span id="page-43-0"></span>**Sending Embroideries**

Welcome to the PREMIER+™ 2 Embroidery System embroidery machine communication app for some HUSQVARNA VIKING® or PFAFF® machines, PREMIER<sup>+TM</sup> 2 Machine.

Use PREMIER+™ 2 Machine to send embroideries directly to your embroidery machine screen, or to the embroideries folder on your embroidery machine. When the PREMIER+<sup>™</sup> 2 Machine app is running, there will be an icon in the menu bar.

*Note:* The PREMIER+™ 2 Machine app must be open to transfer files directly to and from the embroidery machine when it is connected to your computer.

Use the file manager on your machine to browse your computer and copy embroideries to any folder on your machine.

### Starting PREMIER+™ 2 Machine

- Click the PREMIER+™ 2 Machine icon  $\blacksquare$  in the Launchpad.
- Double-click the PREMIER+™ 2 Machine icon  $\Box$  in the Finder.

### Quit PREMIER+™ 2 Machine

When you quit PREMIER+™ 2 Embroidery System the open windows are remembered for when the program is next opened.

■ Click the PREMIER+ $\mathbb{M}$  2 Machine icon  $\blacksquare$  on the menu bar, and choose Quit from the pop-up menu.

## <span id="page-43-1"></span>Using PREMIER+™ 2 Machine

When it is running, PREMIER+™ 2 Machine appears as a menu bar icon  $\blacksquare$ .

#### Use PREMIER+™ 2 Machine to Send Embroideries

- **1** Switch off your embroidery machine.
- **2** Click the PREMIER+™ 2 Machine icon in the Launchpad  $\Box$  or Finder **2**.

PREMIER+™ 2 Machine appears as a menu bar icon.

**3** Click the PREMIER+™ 2 Machine menu bar icon  $\blacksquare$ . The pop-up menu lists the version number of PREMIER+™ 2 Machine, but shows that no embroidery machine is connected.

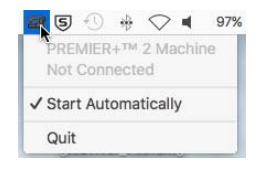

*Note:* You will need this version number if you contact technical support at any time.

- **4** Switch on your embroidery machine, and wait for it to initialize. Your embroidery machine is now listed. You can send embroideries to its screen or designs folder.
- **5** Open PREMIER+™ 2 Embroidery, then use Open to load an embroidery design.
- **6** Choose File > Send Express (or press  $\mathcal{R}(\mathcal{H})$ ). The embroidery appears on the embroidery machine screen.
- **7** Click the PREMIER+™ 2 Machine menu bar icon **and choose Quit to close PREMIER+**™ 2 Machine.

## <span id="page-45-1"></span><span id="page-45-0"></span>Software License

#### **TERMS AND CONDITIONS OF SALE AND LICENSE AGREEMENT**

PLEASE READ THIS "TERMS AND CONDITIONS OF SALE AND LICENSE AGREEMENT" ("AGREEMENT") CAREFULLY BEFORE INSTALLING AND/OR USING THE PRODUCT (AS DEFINED BELOW). BY INSTALLING AND/OR USING THE PRODUCT, YOU ARE CONFIRMING YOUR ACCEPTANCE OF THE SOFTWARE AND AGREEING TO BE BOUND BY THE TERMS OF THIS AGREEMENT. IF YOU DO NOT AGREE TO THE TERMS OF THIS AGREEMENT, DO NOT INSTALL AND/ OR USE THE PRODUCT AND RETURN IT TO YOUR PLACE OF PURCHASE FOR A FULL REFUND IN ACCORDANCE WITH ITS REFUND POLICY.

The software (including any content) and related documentation, whether on disk, in read only memory, on any other media or in any other form, (collectively the "Software") are licensed, not sold, to you by Singer Sourcing Limited LLC and its licensors (collectively referred to as "SINGER SOURCING LIMITED LLC.") for use only under the terms of this Agreement, and SINGER SOURCING LIMITED LLC. reserves all rights not expressly granted to you. The "Product" includes the Software and any accompanying "Media" (a DVD / CD ROM/USB Storage), "Hardware" (a dongle, Memory Card and/or Reader Writer Kit) and/ or related documentation. You own the accompanying Media on which the Software is recorded and the Hardware, but SINGER SOURCING LIMITED LLC. retains ownership of the Software itself and grants to you a non-exclusive license to use the Software. Software will require internet activation.

The terms of this Agreement will govern any Software modules and upgrades provided by SINGER SOURCING LIMITED LLC. that replace and/or supplement the original Product, unless such modules or upgrade are accompanied by a separate license in which case the terms of that license will govern. Hunspell is the spell checker of this software. The source code version of Hunspell is available at http://hunspell.sourceforge.net/ under the terms of the Mozilla Public License. (See: <http:// www.mozilla.org/MPL/MPL-1.1.html>.) This product includes software developed by the OpenSSL Project for use in the OpenSSL Toolkit (http://www.openssl.org/). The copyright in OpenSSL belongs to The OpenSSL Project. This product also includes the POCO software, used under the Boost Software License http://pocoproject.org/license.html. The copyright in POCO belongs to the Applied Information Software Engineering GmBh.

#### 1. Use of the Software.

A. Except as provided in Section 1(B) herein, this Agreement allows you to install and use two copies of the Software on two computers at one time. This Agreement does not allow the Software to exist on more than two computers at a time, and you may not make the Software available over a network where it could be used by more computers at the same time as stated above. The Software may never be used by more than one person at the same time.

B. Module Software may be purchased separately. Module Software requires activation of your record for use in connection with the Software. Once a record is activated for module Software, the record can not be deactivated, and the module Software becomes a component of the Software as part of a bundle that may not be separated from the bundle.

C. If the Product is labelled "Educational Institution Version", this Agreement allows you to install and use one copy of the Software on a network provided that you purchase an appropriate number of Licenses and activations (sold separately) to accommodate each individual computer on which the Software is installed, displayed, accessed or used from the network.

#### 2. Trade Secrets and Copyright.

The Software is owned by SINGER SOURCING LIMITED LLC.and/or its suppliers, and the Software's structure, organisation and code are valuable trade secrets of SINGER SOURCING LIMITED LLC. and/or its suppliers. The Software is protected by copyright laws of the United States and other countries, and by international copyright treaties. Therefore, you must treat the Software just as you would any other copyright-protected material, such as a book. YOU MAY NOT COPY, DUPLICATE, REPRODUCE, LICENSE OR SUBLICENCE THE SOFTWARE OR THE DOCUMENTATION, EXCEPT THAT YOU MAY MAKE ONE BACKUP COPY OF THE SOFTWARE FOR BACKUP OR ARCHIVAL PURPOSES. SINGER SOURCING LIMITED LLC. will not provide you a backup copy or replacement for any lost, stolen or corrupted Software. You agree not to alter, merge, modify, adapt, translate the Software, nor reverse engineer, decompile, disassemble or otherwise attempt to reveal the source code of the Software. You may not install your backup copy on any machine if your primary copy is installed. You may copy the Software onto a computer, in which case the original copy enclosed with this package should serve as your backup copy. Any copies that you are permitted to make pursuant to this Agreement must contain the same copyright and other proprietary notices, which appear on or in the Software. You may not sell or transfer any copy of the Software made for backup purposes. Except as stated above, this Agreement does not grant you any intellectual property or other proprietary rights in the Software.

#### 3. Transfer.

A. You may not sell, transfer, rent, lease, license, sublicense, redistribute or lend any of your licensed rights to another party. All components of the Software, including module Software that is purchased separately, are provided as part of a bundle and may not be separated from the bundle and distributed as standalone applications or units.

4. Limited Warranty and Disclaimer, Limitation of Remedies and Damages.

#### Software and Documentation

YOU ACKNOWLEDGE THAT THE SOFTWARE AND THE DOCUMENTATION MAY NOT SATISFY ALL YOUR REQUIREMENTS OR BE FREE FROM DEFECTS. THE SOFTWARE AND THE DOCUMENTATION ARE PROVIDED "AS IS".

#### Hardware and Media

SINGER SOURCING LIMITED LLC. WARRANTS THAT THE MEDIA WILL BE FREE OF DEFECTS IN MATERIALS AND WORKMANSHIP UNDER NORMAL USE FOR 90 DAYS FROM ORIGINAL PURCHASE. SINGER SOURCING LIMITED LLC. WARRANTS THAT THE HARDWARE IS FREE OF DEFECTS IN MATERIALS AND WORKMANSHIP FOR ONE (1) YEAR AFTER THE ORIGINAL PURCHASE OF THE PRODUCTS TO THE EXTENTS HERE STATED.

DURING THE RESPECTIVE WARRANTY PERIOD, SINGER SOURCING LIMITED LLC. WILL REPAIR OR REPLACE (AT ITS OPTION), WITHOUT ANY COSTS FOR YOU, NEITHER FOR PARTS NOR FOR LABOUR, MEDIA OR HARDWARE THAT PROVES TO BE DEFECTIVE IN MATERIALS OR WORKMANSHIP. NOTWITHSTANDING THE FOREGOING, SINGER SOURCING LIMITED LLC. MAY ALSO, AT ITS OPTION, REMEDY ANY DEFECTIVE MEDIA BY PROVIDING A FULL REFUND OF THE PURCHASE PRICE.

THE LIMITED WARRANTY FOR HARDWARE DOES NOT COVER ANY ITEMS THAT ARE IN ONE OR MORE OF THE FOLLOWING CATEGORIES: PARTS THAT NORMALLY REQUIRE REPLACEMENT, FAILURE DUE TO ORDINARY WEAR AND TEAR, USAGE NOT IN ACCORDANCE WITH PRODUCT INSTRUCTIONS, FAILURE TO PROVIDE NORMAL MAINTENANCE, MISUSE OR UNAUTHORISED REPAIR, SOFTWARE, EXTERNAL DEVICES (EXCEPT AS SPECIFICALLY NOTED), ACCESSORIES OR PARTS ADDED AFTER THE HARDWARE HAS BEEN DELIVERED FROM SINGER SOURCING LIMITED LLC.

#### loint provisions

THE WARRANTIES STATED ABOVE ARE MADE TO THE PURCHASER OF THE PRODUCTS FOR HIS OR HER OWN NORMAL USE.

EXCEPT AS EXPRESSLY SET FORTH IN THIS AGREEMENT, SINGER SOURCING LIMITED LLC. DISCLAIMS, TO THE FULLEST EXTENT PERMITTED BY APPLICABLE LAW, ALL WARRANTIES AND CONDITIONS, EXPRESS AND IMPLIED, INCLUDING ANY WARRANTY OR CONDITION OF MERCHANTABILITY OR FITNESS FOR A PARTICULAR PURPOSE.

ALL EXPRESS WARRANTIES FOR THE PRODUCTS, AND ANY IMPLIED WARRANTIES THAT MAY NOT BE DISCLAIMED UNDER APPLICABLE LAW, INCLUDING BUT NOT LIMITED TO ANY IMPLIED WARRANTIES OF AND CONDITIONS OF MERCHANTABILITY AND FITNESS FOR A PARTICULAR PURPOSE, ARE LIMITED IN DURATION TO THE LIMITED WARRANTY PERIOD SET FORTH ABOVE, AND NO WARRANTIES, WHETHER EXPRESS OR IMPLIED, WILL APPLY AFTER SUCH PERIOD.

YOUR EXCLUSIVE REMEDY FOR BREACH OF WARRANTY WILL BE AS HERE STATED. IN NO EVENT WILL SINGER SOURCING LIMITED LLC. OR ITS DEVELOPER, DIRECTORS, OFFICERS, EMPLOYEES OR AFFILIATES BE LIABLE TO YOU FOR ANY CONSEQUENTIAL, INCIDENTAL OR INDIRECT DAMAGE (INCLUDING DAMAGES FOR LOSS OF BUSINESS PROFITS, BUSINESS INTERRUPTION, LOSS OF DATA, BUSINESS INFORMATION AND THE LIKE), WHETHER FORESEEABLE OR UNFORESEEABLE, ARISING OUT OF THE USE OF OR INABILITY TO USE THE PRODUCTS, REGARDLESS OF THE BASIS OF THE CLAIM AND EVEN IF SINGER SOURCING LIMITED LLC. OR AN AUTHORIZED SINGER SOURCING LIMITED LLC. REPRESENTATIVE HAS BEEN ADVISED OF THE POSSIBILITY OF SUCH DAMAGES.

SOME STATES OR JURISDICTIONS DO NOT ALLOW THE EXCLUSION OR LIMITATION OF INCIDENTAL, CONSEQUENTIAL OR SPECIAL DAMAGES, SO THE ABOVE LIMITATION OR EXCLUSION MAY NOT APPLY TO YOU. ALSO SOME STATES OR JURISDICTIONS DO NOT ALLOW THE EXCLUSION OF IMPLIED WARRANTIES OR LIMITATIONS ON HOW LONG AN IMPLIED WARRANTY MAY LAST, SO THE ABOVE LIMITATIONS MAY NOT APPLY TO YOU. TO THE EXTENT PERMISSIBLE, ANY IMPLIED WARRANTIES ARE LIMITED IN DURATION TO THE LIMITED WARRANTY PERIOD SET FORTH ABOVE AND NO WARRANTIES, WHETHER EXPRESS OR IMPLIED, WILL APPLY AFTER SUCH PERIOD. THIS WARRANTY GIVES YOU SPECIFIC LEGAL RIGHTS. YOU MAY HAVE OTHER RIGHTS WHICH VARY FROM STATE TO STATE OR JURISDICTION TO JURISDICTION.

5. Governing Law and General Provisions.

This agreement will be governed by the laws in force in the State of New York excluding the applications of its conflicts of law rules. This Agreement will not be governed by the United Nations Convention on Contracts for the International Sale of Goods, the application of which is expressly excluded. If any part of this Agreement is found void and unenforceable, it will not affect the validity of the balance of the Agreement, which shall remain valid and enforceable according to its terms. You agree that the Software will not be shipped, transferred or exported into any country or used in any manner prohibited by the United States Export Administration Act or any other export laws, restrictions or regulations. This Agreement may only be modified in writing signed by an authorized representative of SINGER SOURCING LIMITED LLC.

6. Governing Translation.

This Agreement may be translated in two counterparts. One is in English, and the other is in a language previously designated by you. Each of the translations shall be deemed an original but all of which together shall constitute one and the same instrument. In the event that there is a conflict in the interpretation of the language, the English language interpretation shall prevail.

7. Termination.

Any unauthorized copying of the Software, or failure to comply with any provision of this Agreement, will result in automatic termination of this Agreement and all licenses granted under this Agreement, and Licensee must destroy all copies of the Software. In the event that you breach this Agreement, SINGER SOURCING LIMITED LLC. shall have available and reserves all legal remedies.

© 2017 Singer Sourcing Limited LLC. All rights reserved.